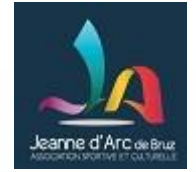

# Prise en main de WordPress

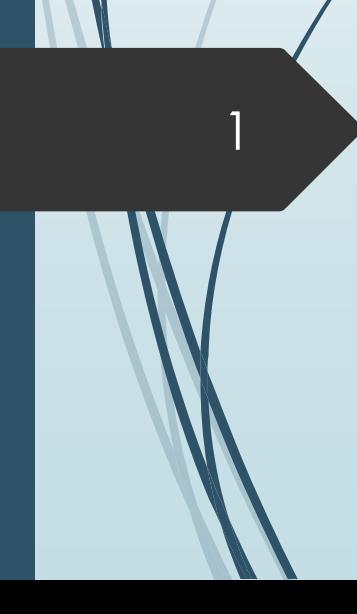

Version 4 pour la formation du 28 octobre 2019

Serge Demare, Alain Guyard, Jean Paul Lotton, Armelle Potier Dominique Prévit ,Michel Veillard

Cette présentation est inspirée d'une présentation Wordpress <u>d'Orange Solidarité</u> [Numérique](https://www.fondationorange.com/Orange-Solidarite) de la Fondation Orange.

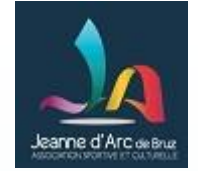

# Le sommaire…

- **Prérequis**
- C'est quoi WordPress ?
- Quelle interface d'administration ?
- Et si on pratiquait un peu sur les médias
- Et si on pratiquait un peu sur la création et la publications d'articles!...
- Et si on pratiquait un peu avec l'éditeur de texte ELEMENTOR …

**Annexe A1** : Les 5 rôles WordPress **Annexe A2** : Les fonctions à connaître de l'éditeur Elementor qui servent à la composition des articles **Annexe A3** : Les couleurs utilisées sur le site **Annexe A4** : Zoom sur les extensions utilisées sur le site quinservent è la composition des articles

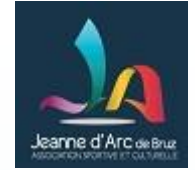

# Prérequis

- Moyens: Chaque participant devra
	- Avoir pris connaissance du support de présentation « Formation générale la présentation «formation rédaction d'articles sur le site jabruz.fr ».
	- Soit avoir assisté à cette formation, soit avoir les compétences correspondantes.
	- Venir avec son PC portable (avec Wifi si possible).
	- Avoir préparé une proposition d'article (une trame) rédigée avec un logiciel de traitement de texte.
	- Avoir préparé quelques photos et fichiers pdf pour insérer dans la bibliothèque médias de wordpress.
	- Avoir repéré les liens d'un album photos et d'un film et avoir enregistré ces liens dans un fichier texte.
		- Nec plus ultra: avoir soi même créé l'album photo et provisionné la vidéo sur le compte Youtube de sa section.

Formation destinée aux éditeurs d'articles du site jabruz.fr

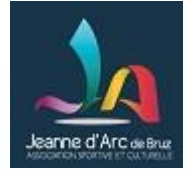

# C'est Quoi WordPress ?

**Distribué par l'entreprise américaine Automattic (1ère version 0.7 le 27 mai 2003, la version actuelle 5.2).** 

**WordPress** est un Système de Gestion de Contenu (SGC) ou (*Content Management System* (CMS) en anglais)

Gratuit, c'est le CMS le plus répandu au monde.

Formation destinée aux éditeurs d'articles du site jabruz.fr

4

## **Et si on pratiquait un peu:** Comment accéder à l'interface d'administration Wordpress ?

- **Pour le site officiel de la JAB**: entrez l'adresse suivante dans la barre d'adresse de votre navigateur internet : *[www.jabruz.fr](http://www.jabruz.fr/wp-admin)[/wp-admin](http://www.jabruz.fr/wp-admin)*
- *Durant cette formation, nous utilisons un site dédié à cette formation, utiliser l'adresse [www.](http://www.formation.jabruz.fr/wp-admin)[formation](http://www.formation.jabruz.fr/wp-admin)[.jabruz.fr](http://www.formation.jabruz.fr/wp-admin)[/wp-admin](http://www.formation.jabruz.fr/wp-admin)*
- Saisir ensuite le **login** / **mot de passe** de votre compte Auteur.

5

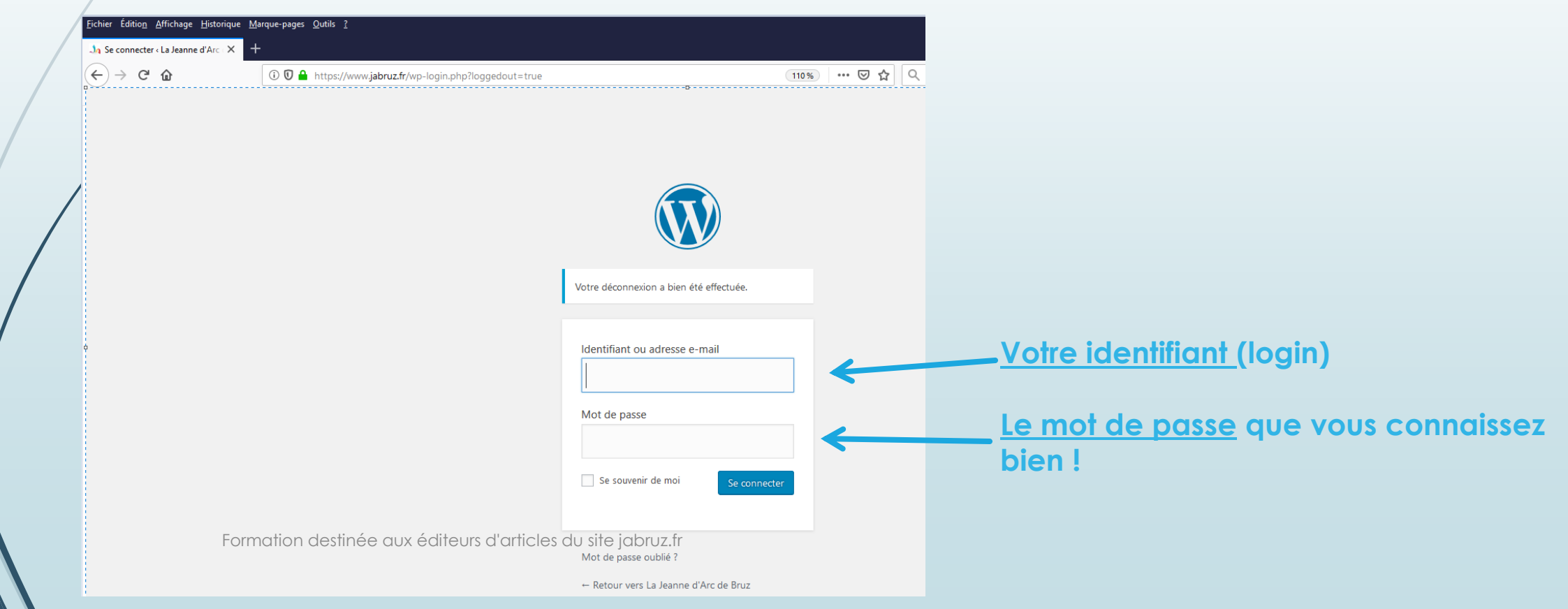

# Quelle interface d'administration ?

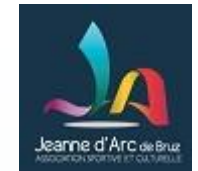

### 1/4 – La découverte de l'interface d'administration

 **Remarque générale: Il arrive souvent que plusieurs fenêtres informatives s'affichent en haut du tableau de bord.** 

**=> N'hésitez pas à les fermer car bien souvent elles n'on pas d'intérêt pour vous et vous verrez ainsi en haut d'écran ce qui vous est utile.**

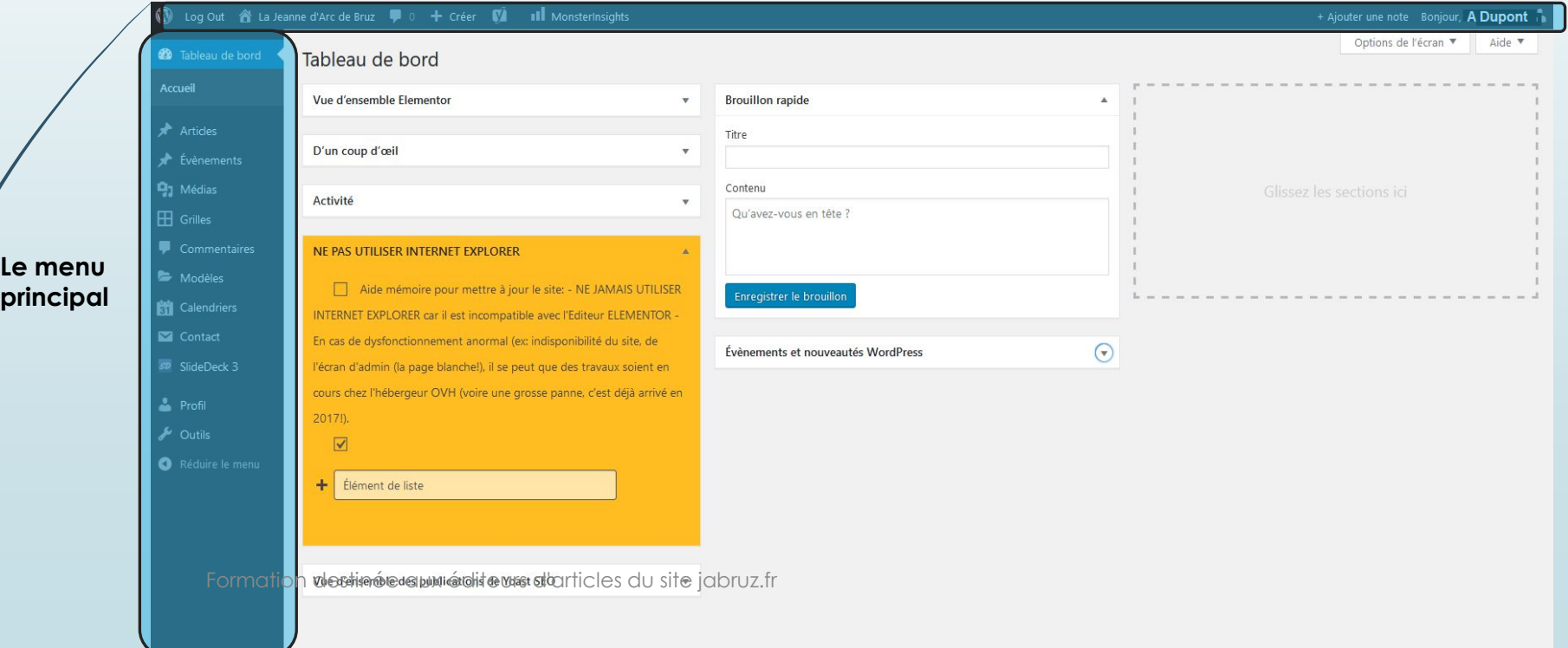

**La barre de raccourcis**

# Quelle interface d'administration ?

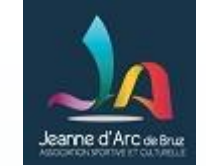

2/4 – La bascule interface administration et l'affichage du site

### **Cliquez dans la barre de raccourcis sur le titre du site**

7

 Comment **basculer** de la **console d'administration WordPress** (ou tableau de bord) **vers l'affichage du site public ?** roposer des activités culturelles, artistique de bien être et coortives po INVESTIGATION AND RESIDENCE TO ANOTHER CONTROL CONTROL CONTROL CONTROL CONTROL CONTROL CONTROL CONTROL CONTROL CONTROL CONTROL CONTROL CONTROL CONTROL CONTROL CONTROL CONTROL CONTROL CONTROL CONTROL CONTROL CONTROL CONTROL

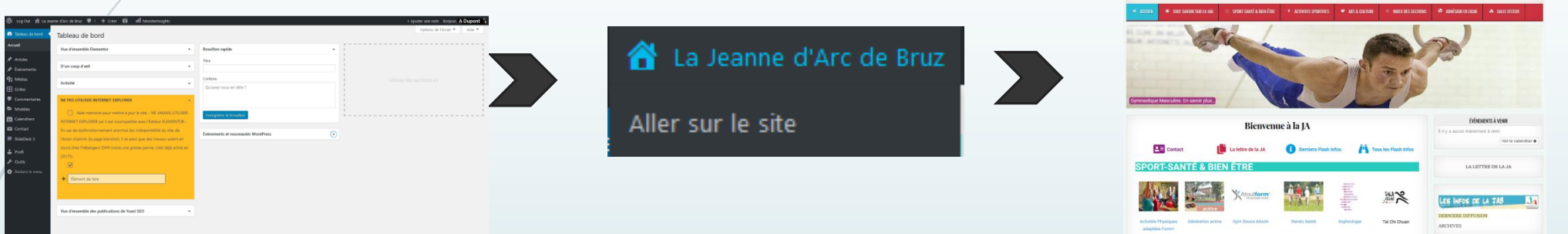

 Comment **basculer** de **l'affichage du site public** vers la **console d'administration WordPress** (ou tableau de bord) **public ?**

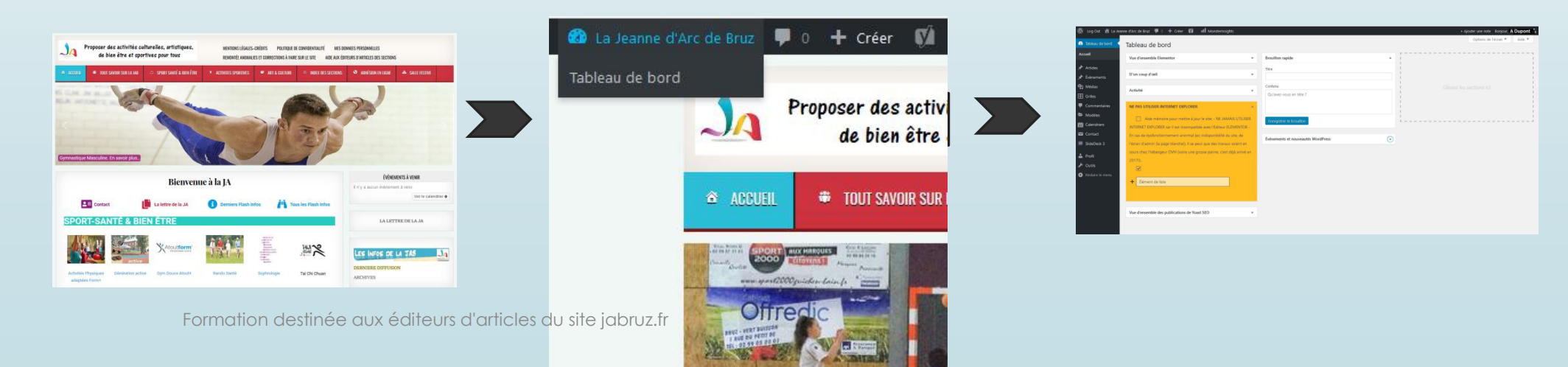

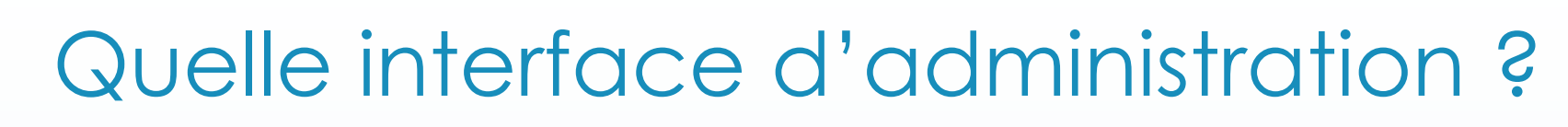

3/4 – Les fonctions utiles pour rédiger vos articles

### **Utilisées le plus fréauemment:**

Articles  $\clubsuit$  Tous les articles / Ajouter pour la gestion des articles (mises à jour, ajout, suppression).

**Médias Bibliothèque/ Ajouter** pour la gestion des images et des documents PDF (mises à jour, ajout, suppression).

**Evènements Tous les évènements / Ajouter Nouveau** pour la gestion des évènements de votre planning (mises à jour, ajout, suppression).

### **Uen savoir plus:**

**Contact Formulaires de contact** pour la gestion des formulaires de contact (mises à  $j \circ \mathcal{F}$ **Slide Deck 3 Carrousel d'articles** de catégorie Flash Infos. **Content View Affichage sous forme de mosaïque des articles** de catégorie Flash

Infos.

**Advanced Ads Affichage de messages évolués** avec date de péremption paramétrable.

**Mail poet Diffusion de newsletter** auprès de vos abonnés.

Formation destinée aux éditeurs d'articles du site jabruz.fr

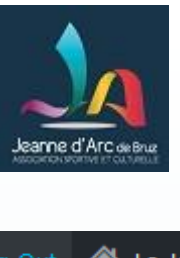

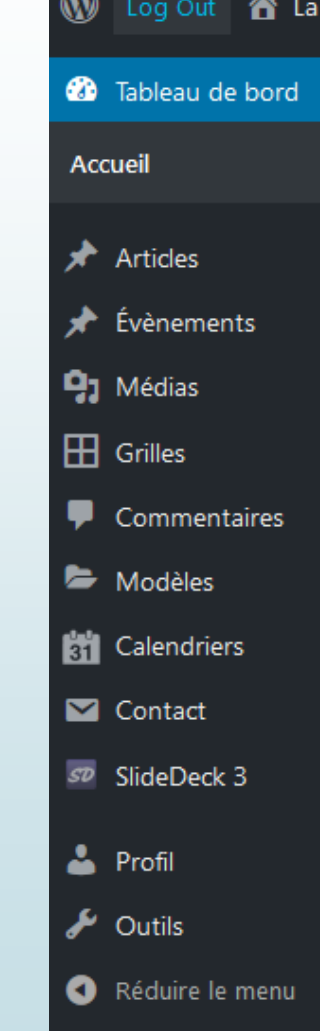

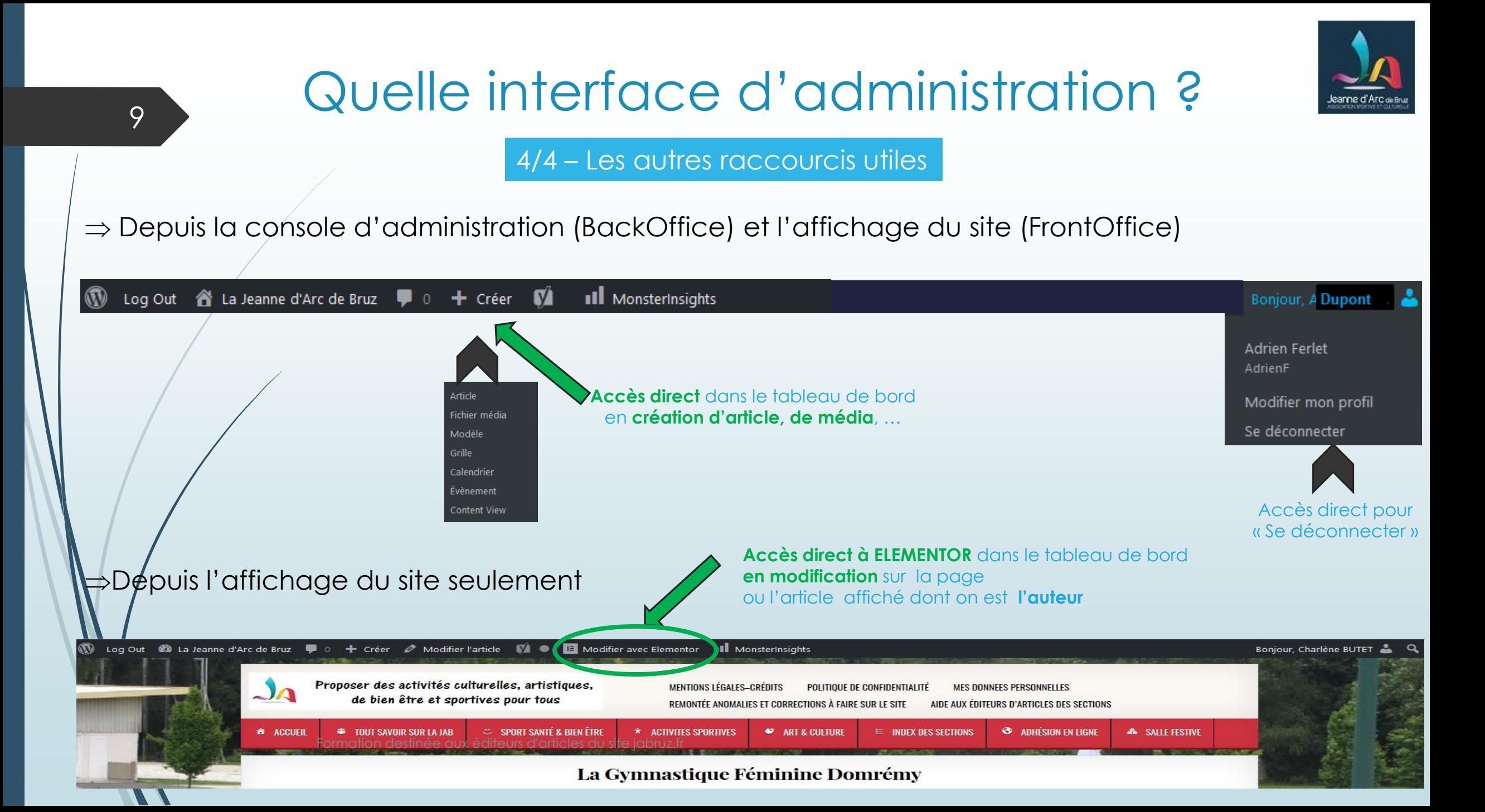

# Et si on pratiquait un peu 10 **les médias** (1/2)

- Les différents types de médias de la bibliothèque
	- Documents : extension de fichiers pdf
	- Images : extension de fichier jpg ou png
		- $\epsilon$   $\chi$  Cas particulier: illustrations dans fichier de même extension que photos

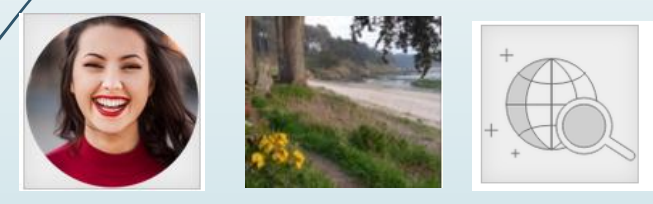

- IMPORTANT: Veiller à garder une taille raisonnable aux photos et penser à renseigner la catégorie Média et le champ alternatif
- Sons

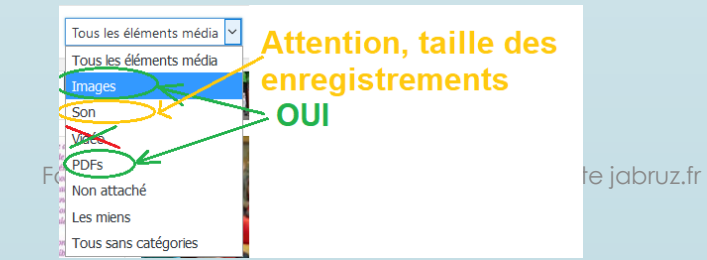

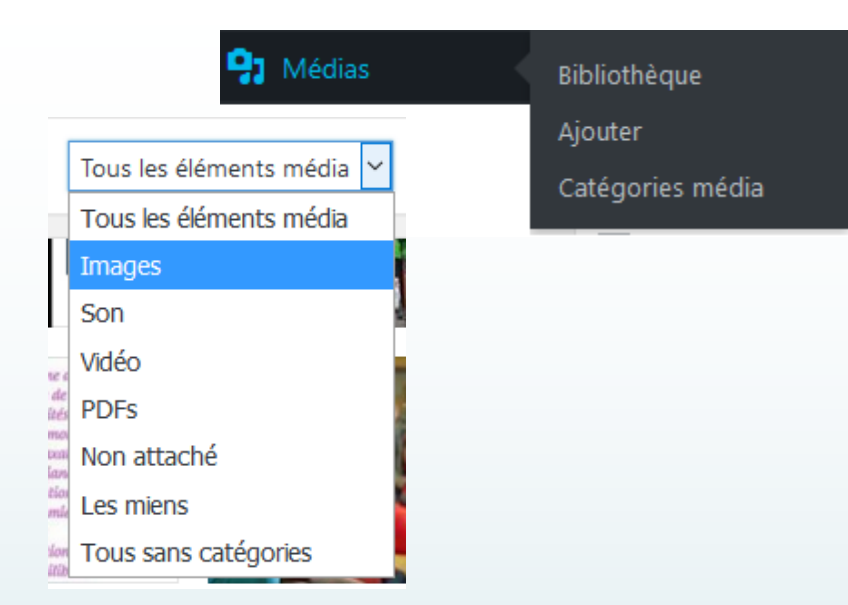

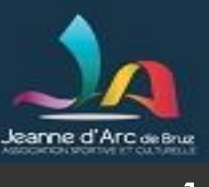

# Et si on pratiquait un peu 11 **les médias** (2/2)

**91 Médias** Bibliothèque Ajouter Catégories média

- Filtrage par catégorie
	- Bien pratique pour retrouver les médias de sa section

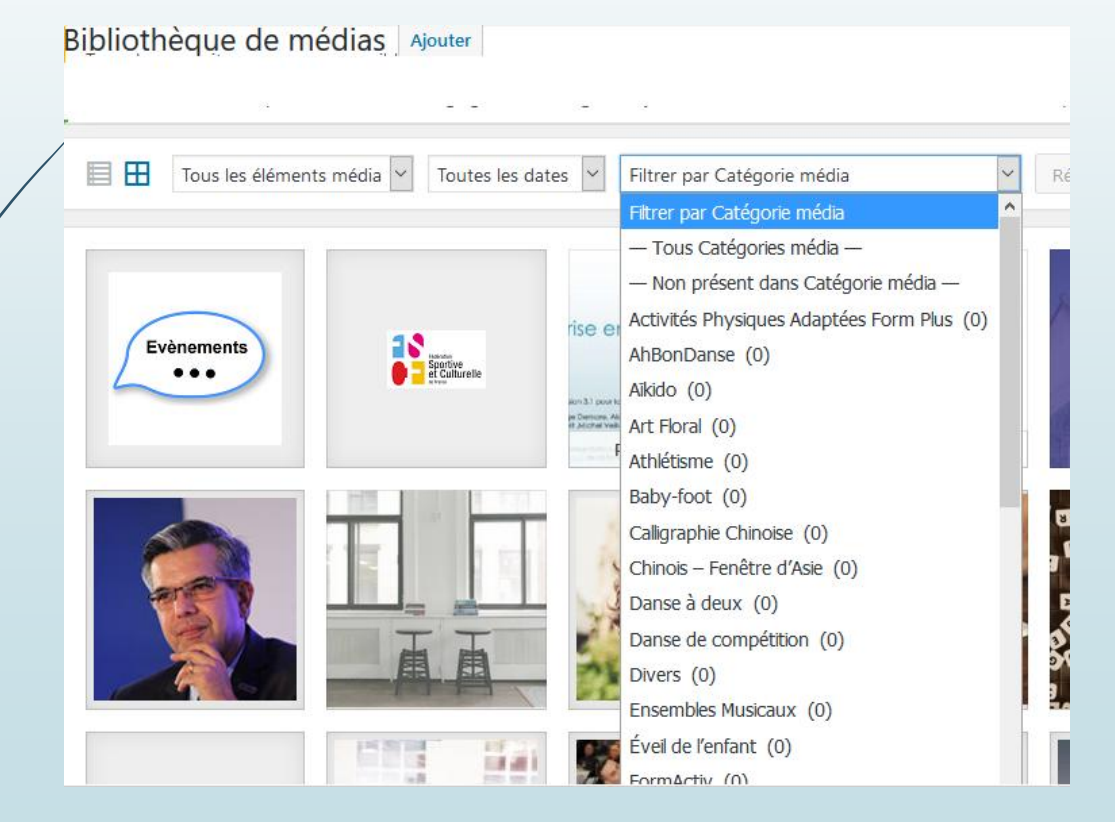

# Et si on pratiquait un peu: **création d'un nouvel article à partir de rien**

12

### 1/6 – L'écran affiché pour création d'un article (menu « Article> Ajouter » du menu principal)

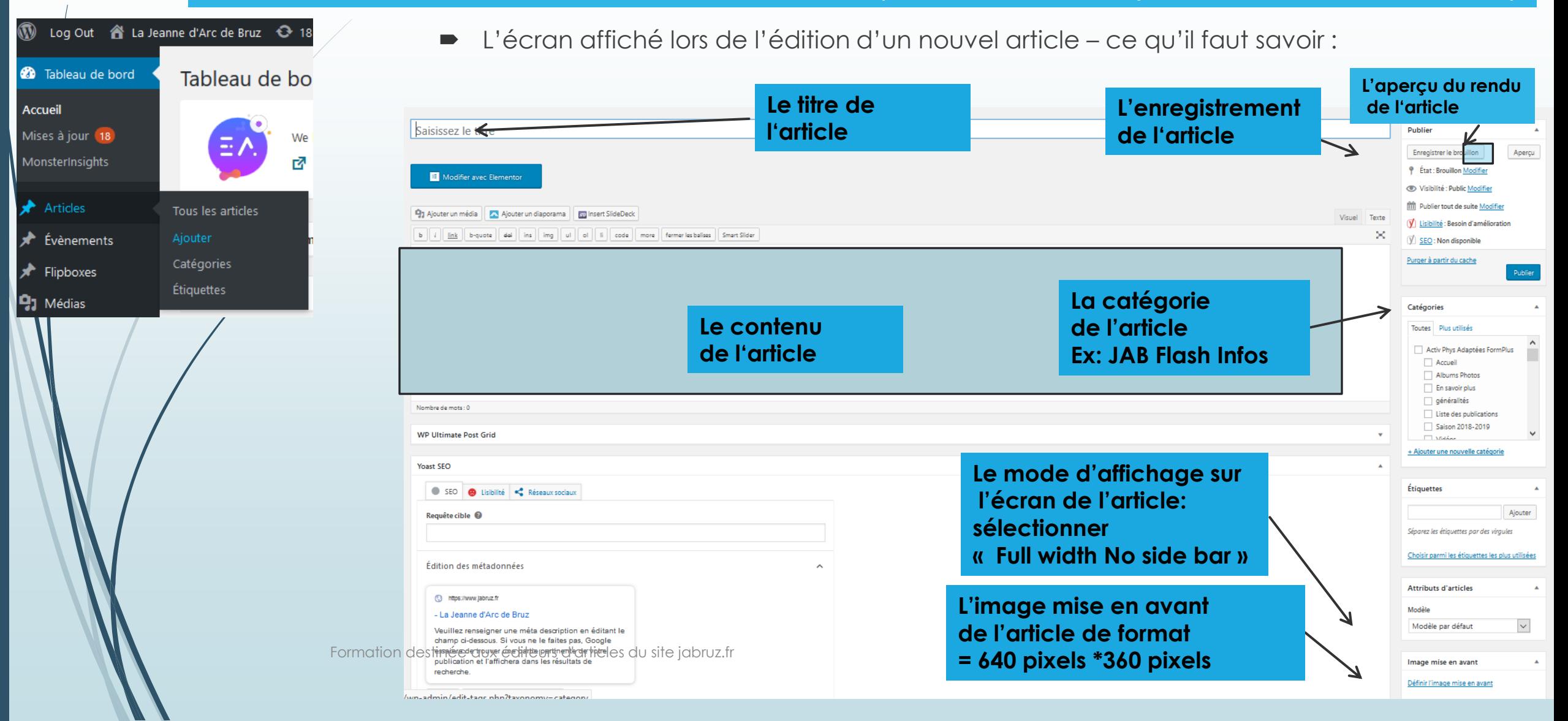

## Et si on pratiquait un peu: **création d'un nouvel article**  13 **à partir d'un article d'exemple** Dupliquer un article pour bénéficier d'un travail /modèle. **Bonjour tout le monde!** Modifier | Modification rapide | Corbeille | Affiche | Dupliquer | **Nouveau brouillon**  L'article dupliqué apparaît en haut de page, il a un statut « Brouillon ». Articles Ajouter 1 élément copié. Tous (510) | Les miens (506) | Publiés (420) | Brouillons (89) | En attente de relecture (1) | Cor Toutes les dates Actions groupées Appliquer Toutes Titre Bonjour tout le monde - Brouillon Formation destinée aux éditeurs d'articles du site jabruz.fr

# Et si on pratiquait un peu: **création d'un nouvel article**  14 **à partir d'un article d'exemple**

- L'article dupliqué a gardé le même titre et la même catégorie que l'article d'origine
- mais le permalien a été complété par la chaine de caractères **-2** .

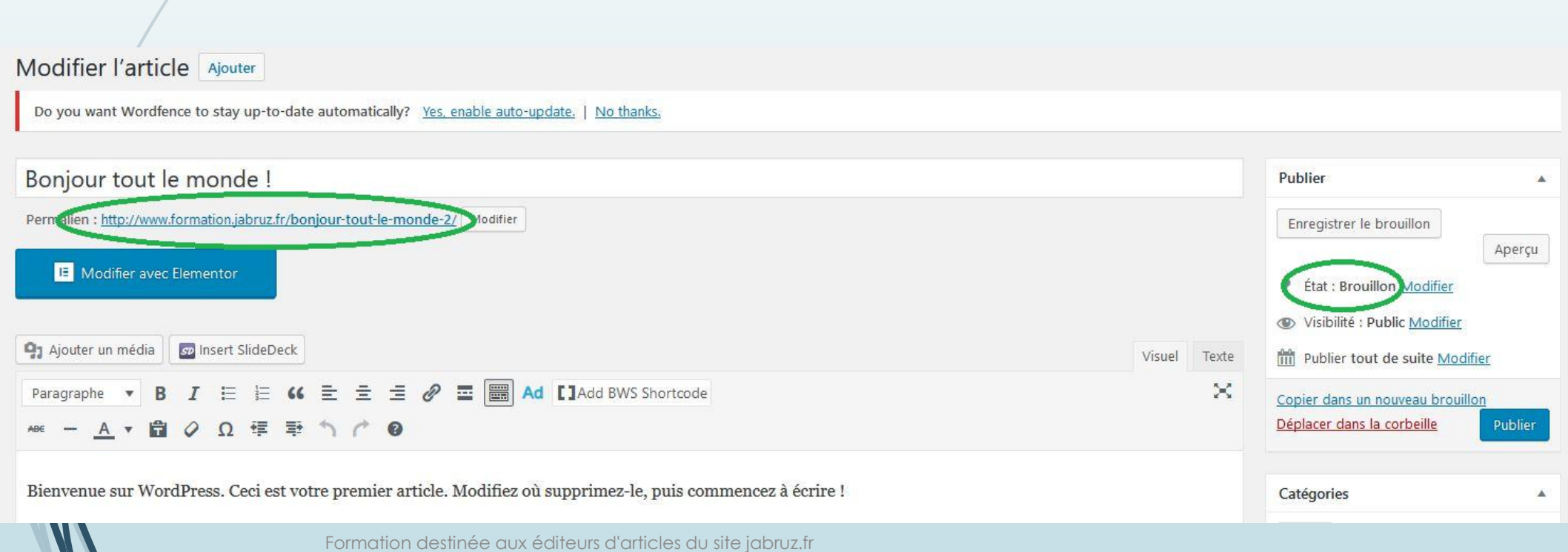

# Et si on pratiquait un peu: **création d'un nouvel article**  15 **à partir d'un article d'exemple**

- Il est obligatoire d'en modifier le titre : par ex *. « Bonjour les éditeurs d'articles »*
- Puis de valider par le bouton « Enregistrer le brouillon ».
- Remarquer que le système a mis automatiquement à jour le nouveau permalien.
- Penser à modifier la catégorie de l'article si elle ne vous convient pas
- Noter la prise en compte des modifications uniquement si «Enregistrer le brouillon »

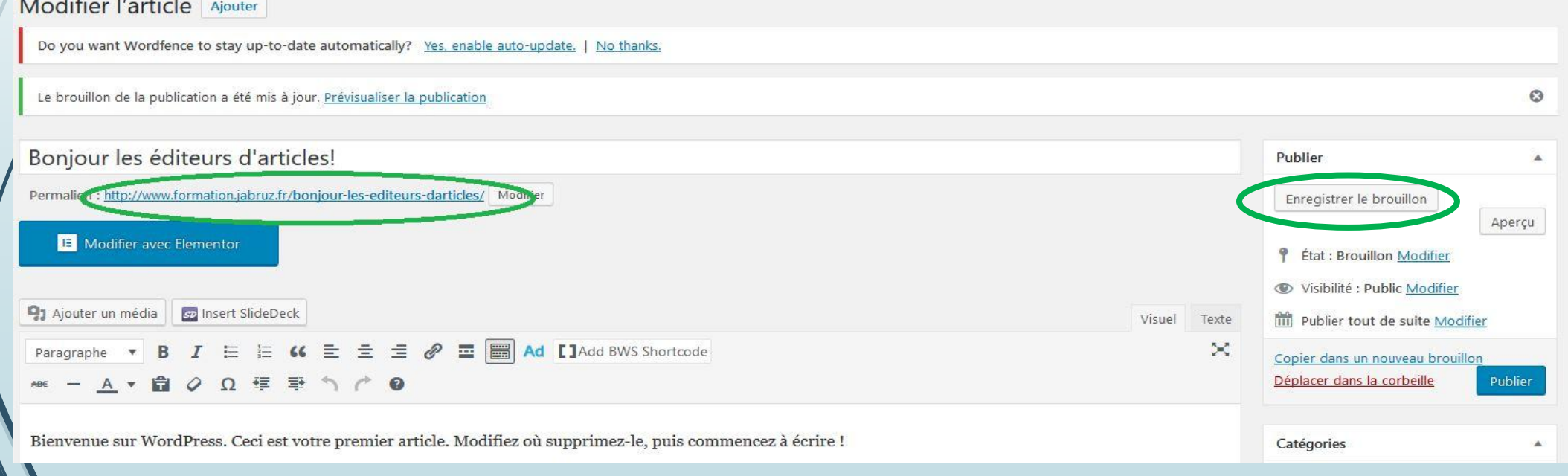

# Et si on pratiquait un peu: **Travailler sur le brouillon**

On fait ses modifications avec l'éditeur ELEMENTOR.

16

Utiliser le bouton « Modifier avec Elementor ».

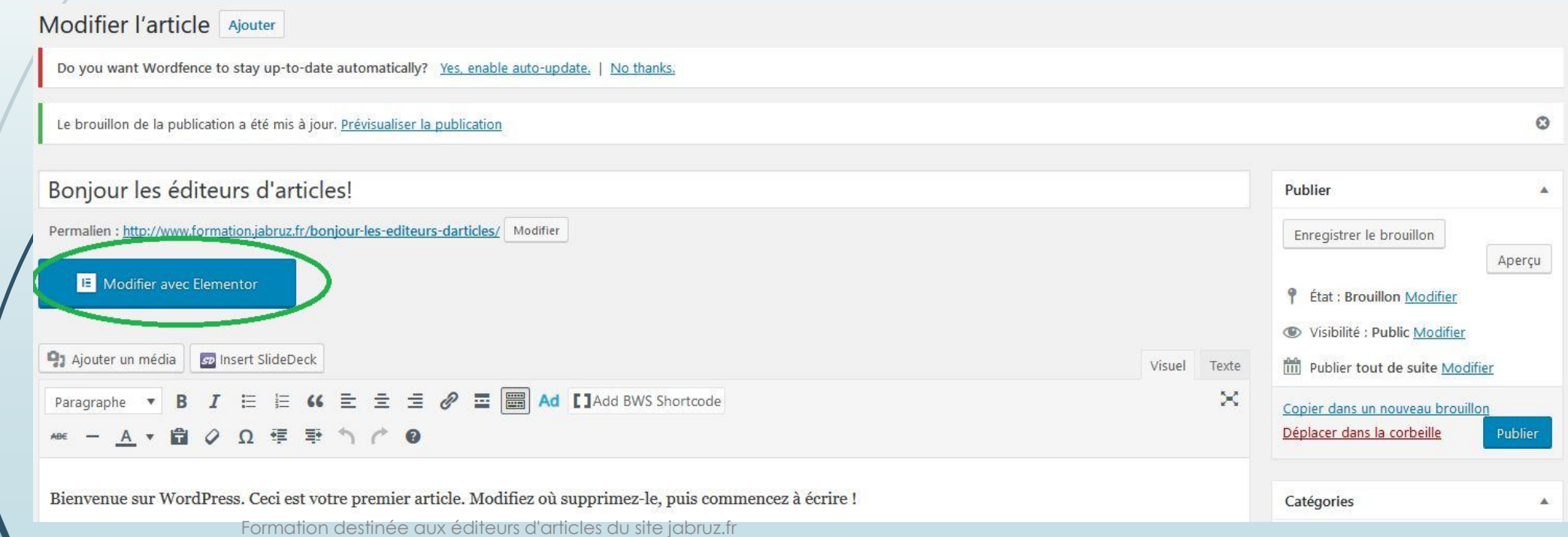

# Et si on pratiquait un peu: **Travailler sur le brouillon**

- Après une animation d'attente , l'éditeur Elementor s'ouvre.
	- Nous verrons un peu plus tard comment l'utiliser.

17

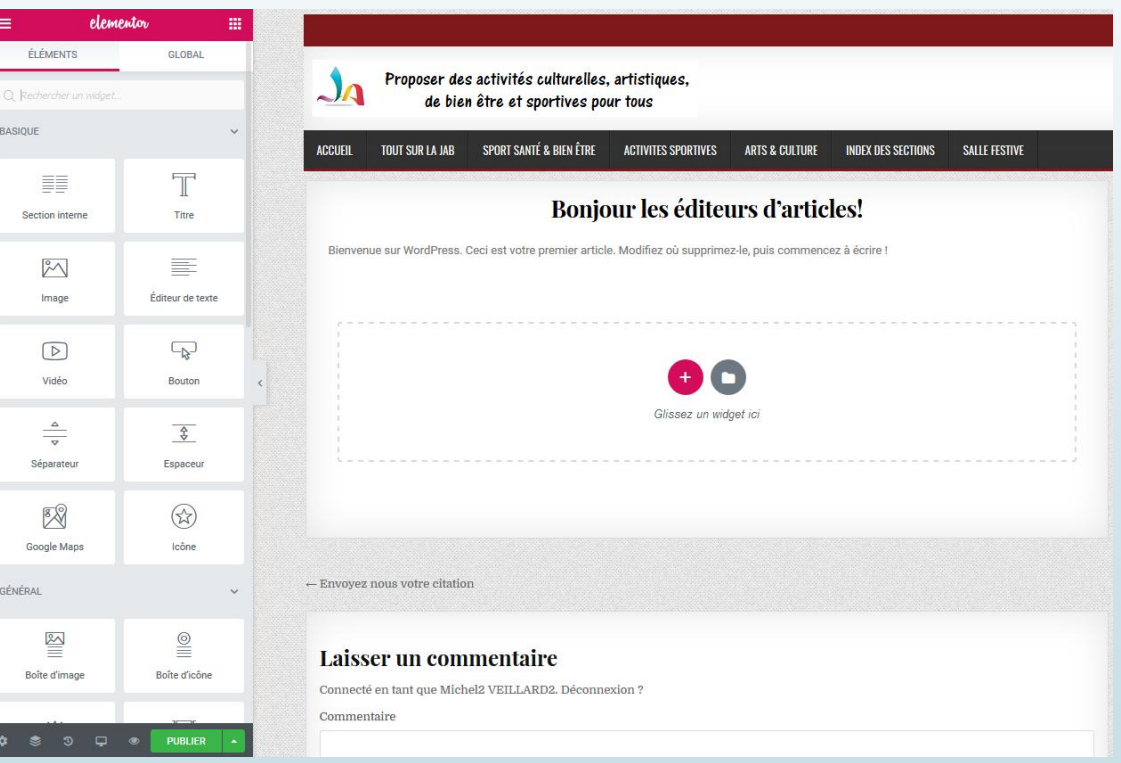

Formation destinée aux éditeurs d'articles du site jabruz.fr

# Et si on pratiquait un peu: **publication de l'article pour le**  18 **rendre visible sur Internet**

- En l'état, lors de l'édition de l'article, il n'est pas visible de l'extérieur, il faut le **PUBLIER pour le rendre visible.**
- Pour le visualiser sur le tableau de bord
	- utiliser le bouton « **Prévisualiser les modifications** ».
	- Noter le bouton **METTRE A JOUR** pour prendre en compte les modifications.
	- Il est possible de visualiser l'article sur l'internet grâce à son permalien.
		- le permalien constitue la façon de référencer de façon unique l'article sur Internet.
		- Repérer le **permalien** qui figure sous le titre de l'article **: il est unique au monde !**
		- Pour des raisons pédagogiques afin de bien comprendre la notion de permalien, la manipulation suivante est proposée:
			- Ecrire le permalien dans la barre d'adresse du navigateur pour visualiser l'article publié Fonctionne aussi bien sur PC , tablette que smartphone.
			- . TP pour visualiser copier ce permalien (clic droit/copier) puis le coller dans la barre d'adresse d'un autre onglet du navigateur.

# Et si on pratiquait un peu:

# 19 **relier l'article au bon endroit sur le site**

- Bien que visible sur Internet, publier un article ne suffit pas à le « rattacher » au site
- Toutefois, si l'article est de **catégorie« ma section flash infos »**
	- il sera affiché automatiquement dans le site:
		- dans le carrousel Flash Infos (article d'accueil de votre section).
		- et dans la mosaïque des articles Flash Infos (article en savoir plus de votre section).
- Une autre façon: **utiliser un lien personnalisé**
	- De façon générale, un texte peut être relié à un lien.
		- **c'est la façon la plus courante de pointer vers un article à partir d'un article existant.**
		- en sélectionnant le texte concerné.
		- la fonction « insérer / modifier un lien » est utilisée pour indique le lien de l'article.

# Et si on pratiquait un peu: **ouvrir ELEMENTOR**

Ecran d'accueil d'Elementor après son lancement par le bouton « Modifier avec Elementor ».

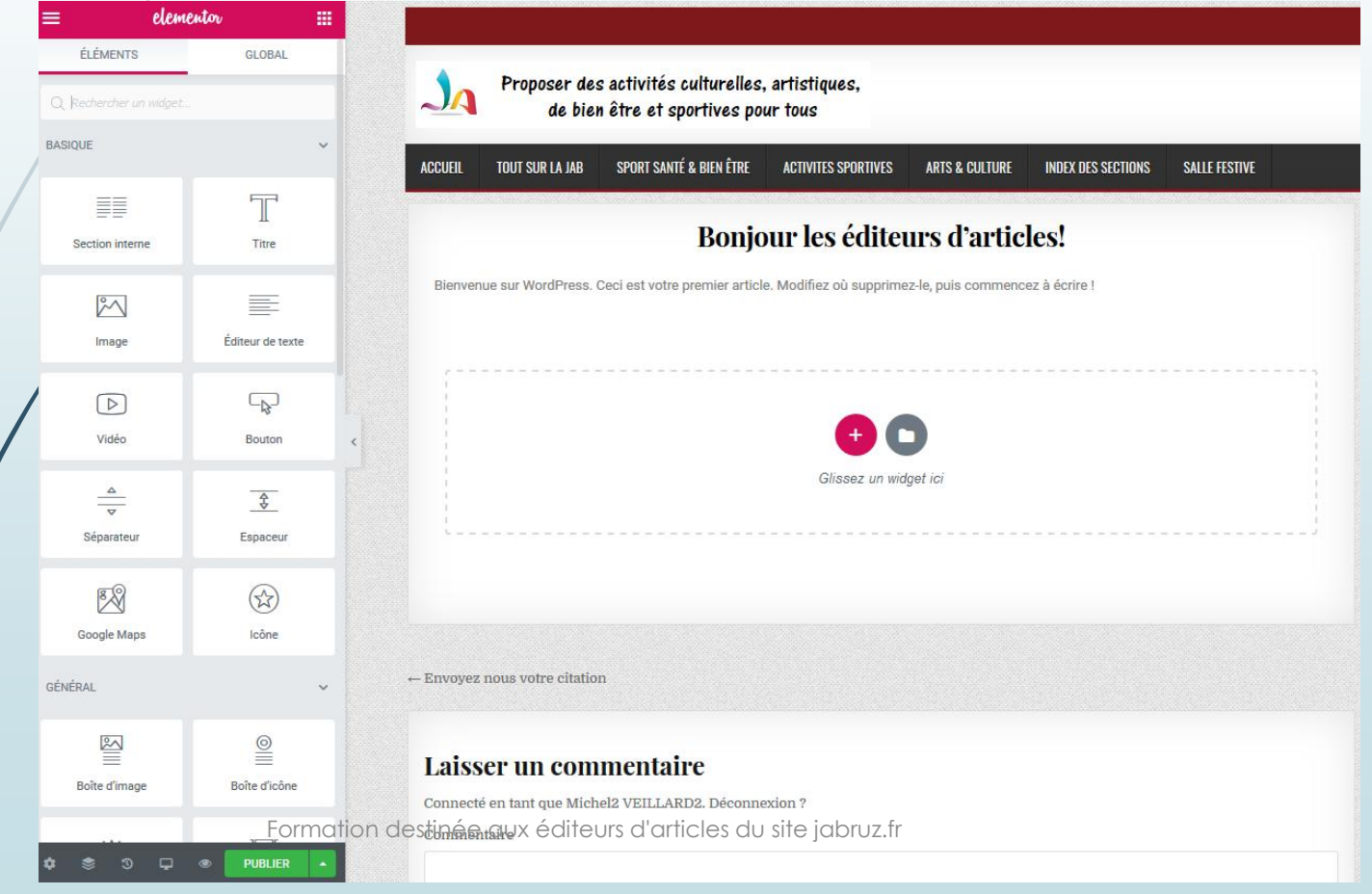

20

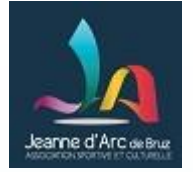

# Et si on pratiquait un peu !… 1/6 L'éditeur ELEMENTOR…

**Pour créer / éditer les articles et les pages du site sans avoir à connaitre le langage HTML**

– Une barre d'outils sous forme d'icones pour les mises en forme

- Bien comprendre les fonctions avancées d'ELEMENTOR.
	- La notion de section.

21

- Retour arrière sur les versions précédentes.
	- Multicolonnes : noter qu'elles seront visualisées les unes en dessous des autres sur un smartphone.
- Insérer des éléments par glisser / déposer.
	- Les icones, boutons.
- Dupliquer / effacer / paramétrer un élément.

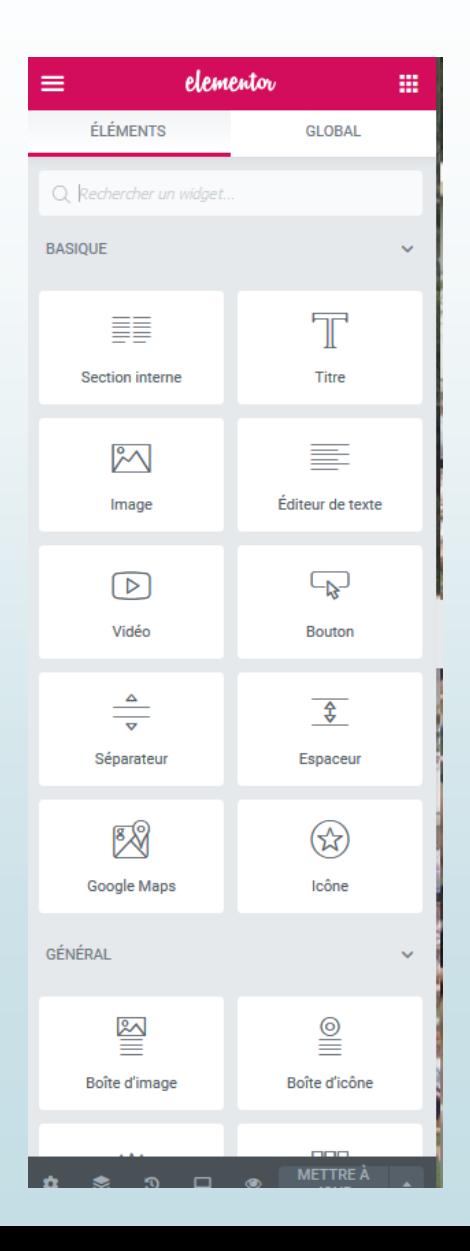

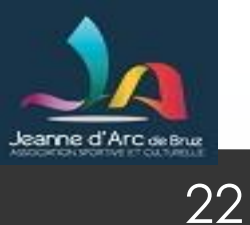

# 2/6 Quelques manipulations élémentaires avec ELEMENTOR

Le rôle des icones Elementor :

- écriture d'un titre « Information sur le prochain événement … »
- écriture d'un texte d'essai du type « Bonjour à tous … », mise en forme gras, couleur titre, …
- Insérer des médias dans son article
- Prévisualisation avec le bouton aperçu
- Faire appel à l'historique des modifications permet de:
	- Afficher les versions précédentes de l'article
	- Restaurer en cas de besoin une version précédente

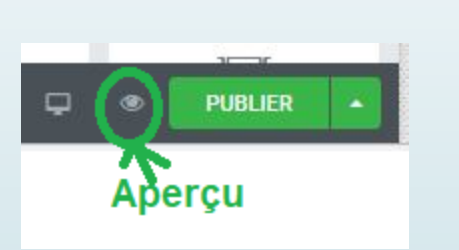

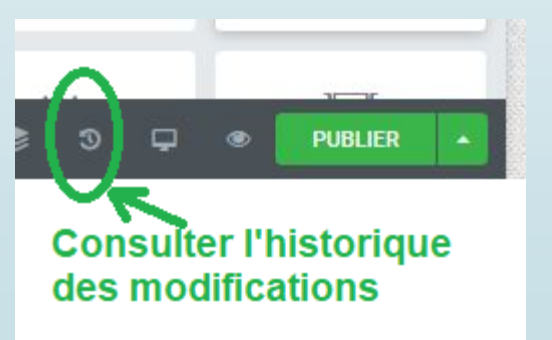

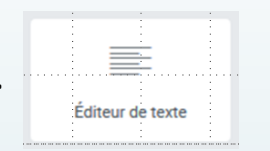

# **Annexe A1**  Les 5 rôles WordPress

23

Formation destinée aux éditeurs d'articles du site jabruz.fr

## **Annexe A1** – Les 5 rôles d'utilisateurs sous WordPress

24

L'administrateur du site donne plus ou moins de droits à un utilisateur.

Le maximum de droits  $\setminus$  Vos droits  $\setminus$ Le minimum de droits

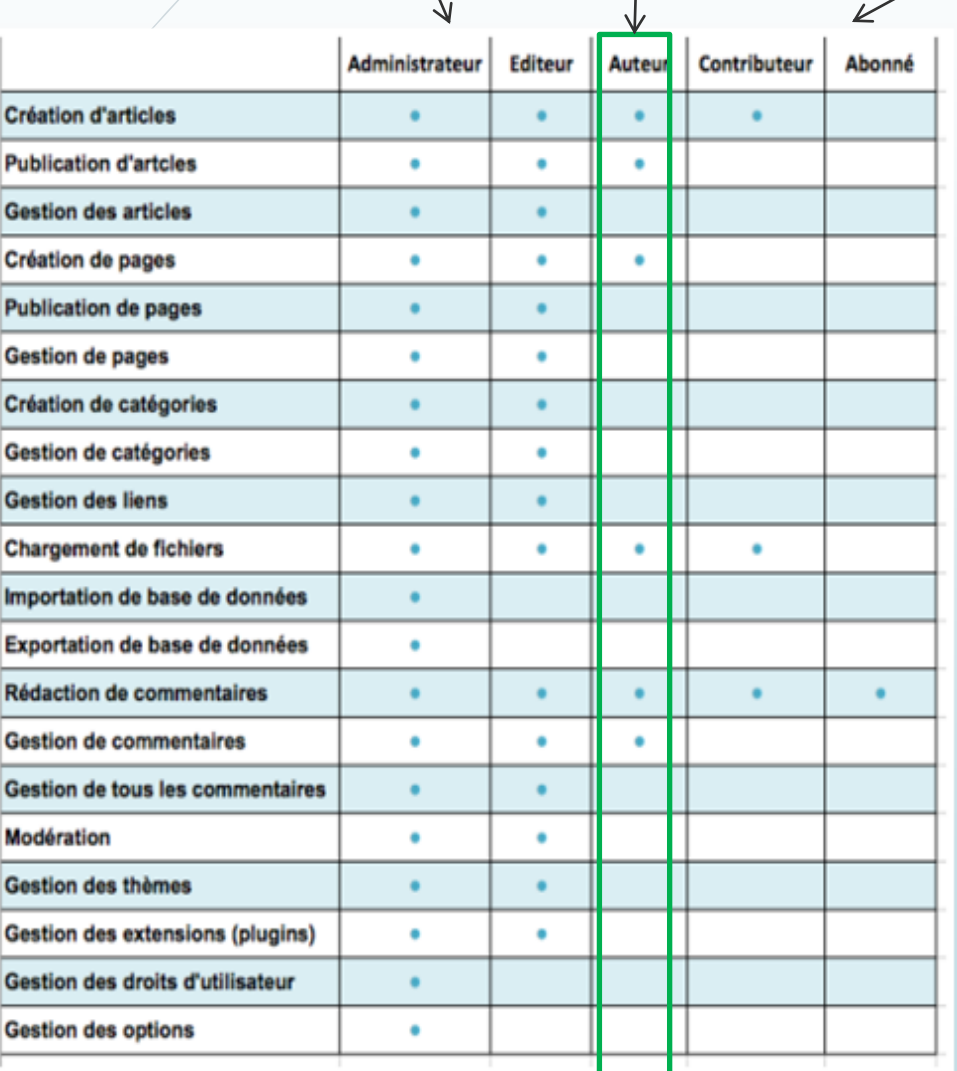

### **Les 7 administrateurs du site:**

Serge Demare, Alain Guyard, Dominique Joly, Jean Paul Lotton , Armelle Potier, Dominique Prévit, Michel Veillard

**Se chargent notamment de la mise à jour des extensions et de la sauvegarde régulière du site. => Contactez votre référent en cas de problème**

#### **Votre rôle : AUTEUR**

- Il vous permet de créer et de publier des articles sur le site

- Vous ne pouvez intervenir que sur les articles dont vous êtes l'auteur

=> *Impossible de détruire les articles des autres !*

# **Annexe A2**  Les fonctions à connaître de l'éditeur Elementor qui servent à la composition des articles

Formation destinée aux éditeurs d'articles du site jabruz.fr

25

## **Annexe A2** – Les modules à connaître d'ELEMENTOR

26

**Les basiques pour insérer** texte, vidéos, images , icônes, boutons,…

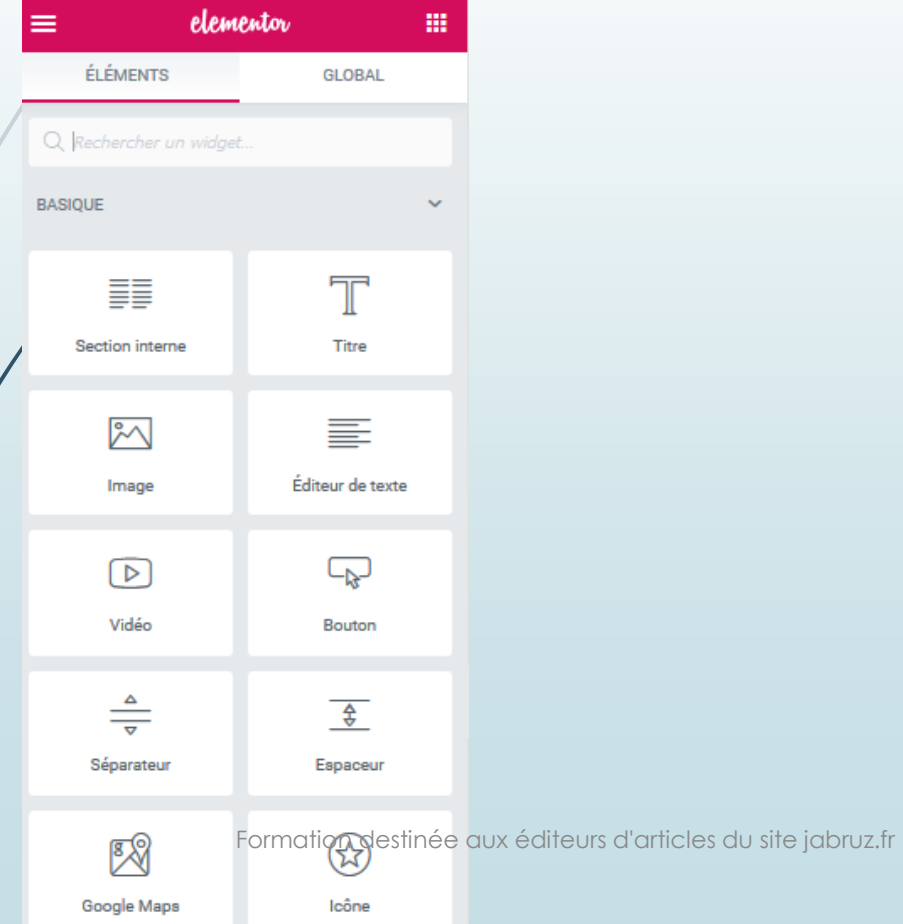

 Ceux apportés par les extensions à Wordpress plus sophistiqués pour créer de nouveaux éléments Par ex: façon personnalisée de présenter ses articles « flash Infos » , créations d'un agenda.

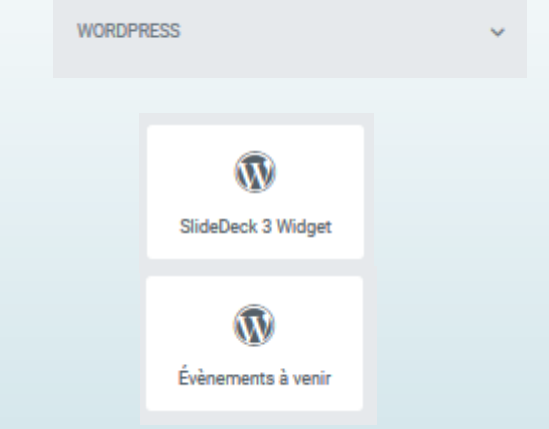

## **Annexe A3**  Les couleurs utilisées sur le site 27

Formation destinée aux éditeurs d'articles du site jabruz.fr

## **Annexe A3 – 1** Comment sont codées les couleurs ?

28

### ■ Les couleurs sont codées sur 6 caractères hexadécimaux (0-9, A-F) en HTML

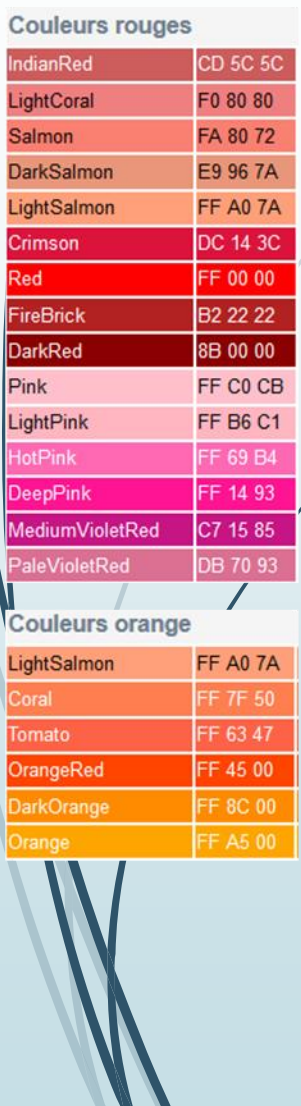

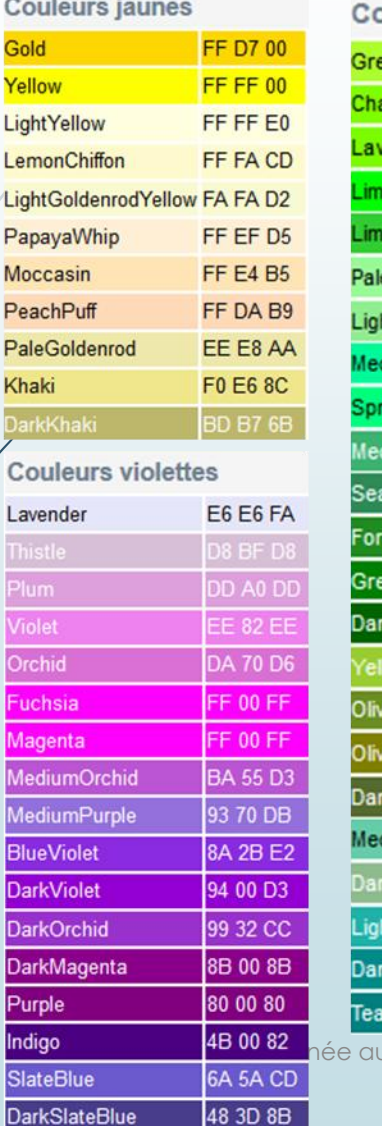

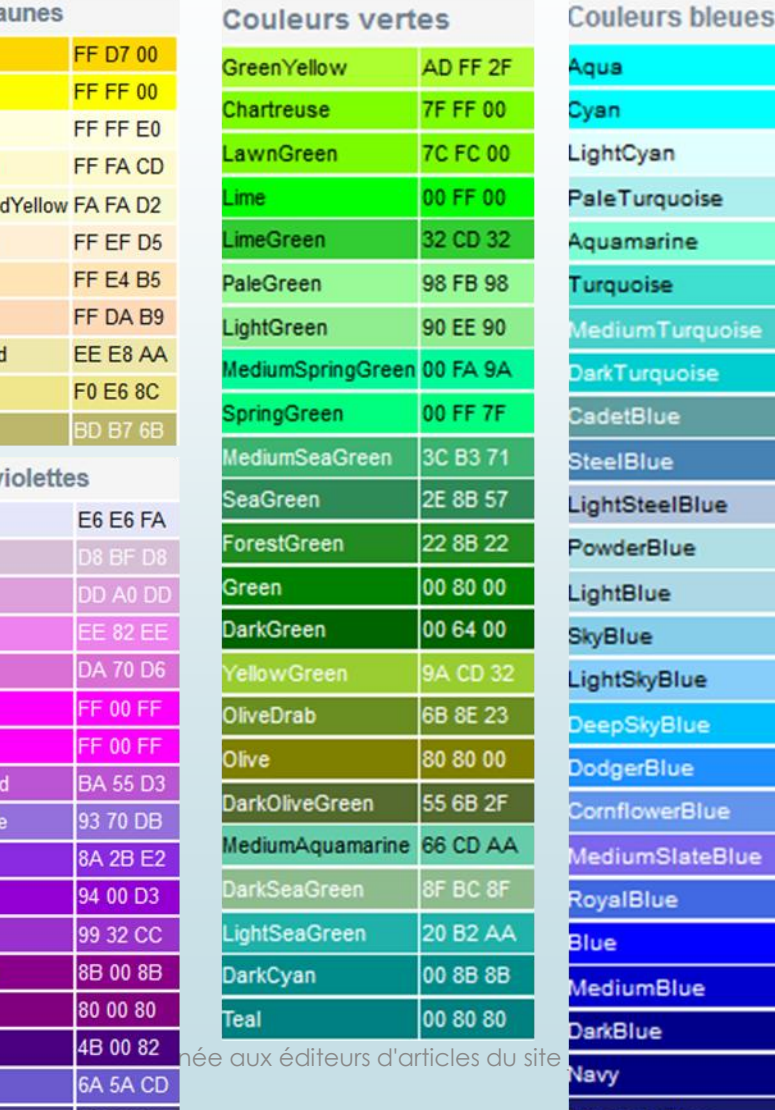

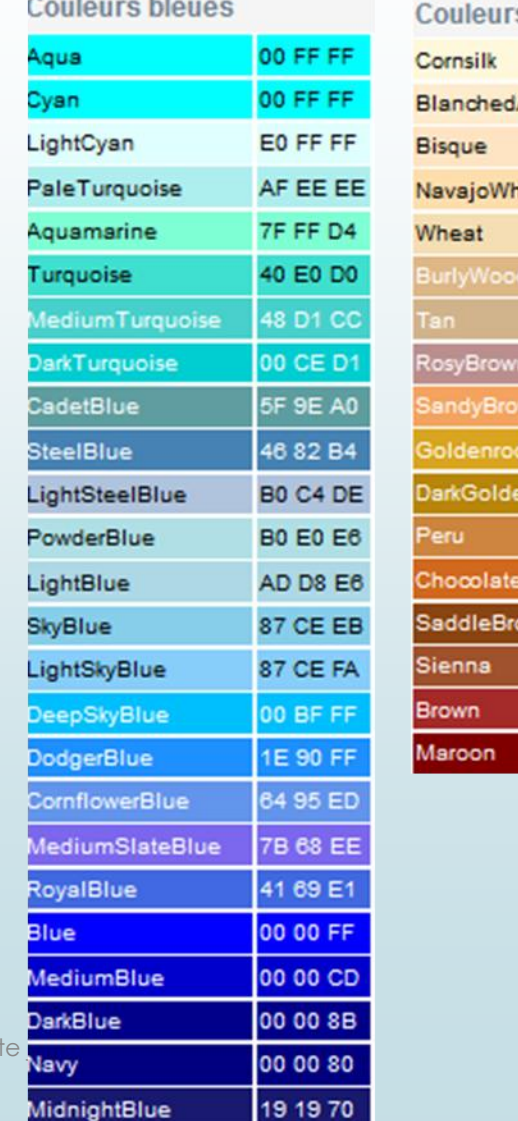

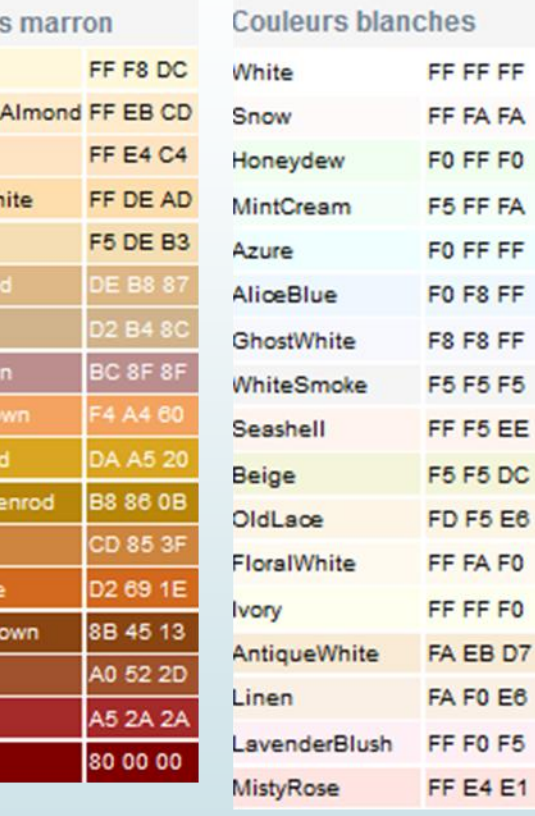

osyBrov<br><mark>andyBr</mark><br>oldenro

)arkGold

eru

hocola

SaddleBr

ienna

rown

**Aaroon** 

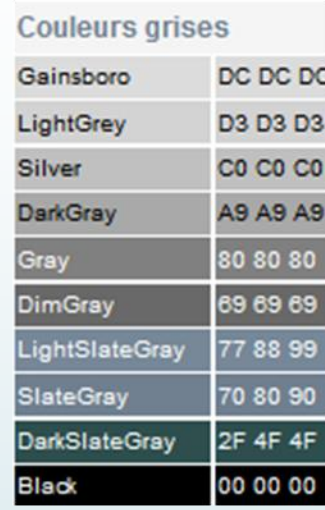

## **Annexe A3** – 3: Les couleurs utilisées sur le site de la JAB

29 Sauf cas très particuliers, il est recommandé de privilégier les couleurs ci-après :

#26ccc0 Pôle sections Sport Santé et Bien être

 $\sqrt{$911a85}$ 

 $* = 06800$ 

 $\sqrt{426000}$ 

texte

#911a85 Pôle sections Activités **Sportives** 

#e06800 Pôle sections Arts & Culture

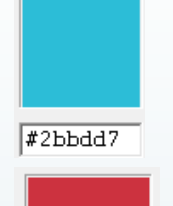

# 2bbdd7 Cyan de couleur du logo JAB

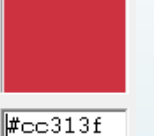

#cc313f Rouge de couleur du logo JAB

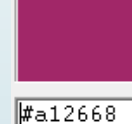

#a12668 ≃ Magenta de couleur du logo JAB

Formation destinée aux éditeurs d'articles du site jabruz.fr

## **Annexe A3 – 2 Couleur de texte sur fond uni :**

Penser aux malvoyants en faisant le bon choix de couleurs pour obtenir le meilleur contraste, cad la meilleure visibilité

### **Choix de la couleur de texte :**

Parmi les couleurs recommandées sur le site de la JAB, repérer (axe X) votre choix de couleur le plus voisin de celles figurant dans le graphe.

### **Choix du fond :**

Dans la mésure du possible, choisir sur l'axe Y la couleur dont le nombre est le plus fort.

### Le pire choix (12)

Le meilleur choix (76)

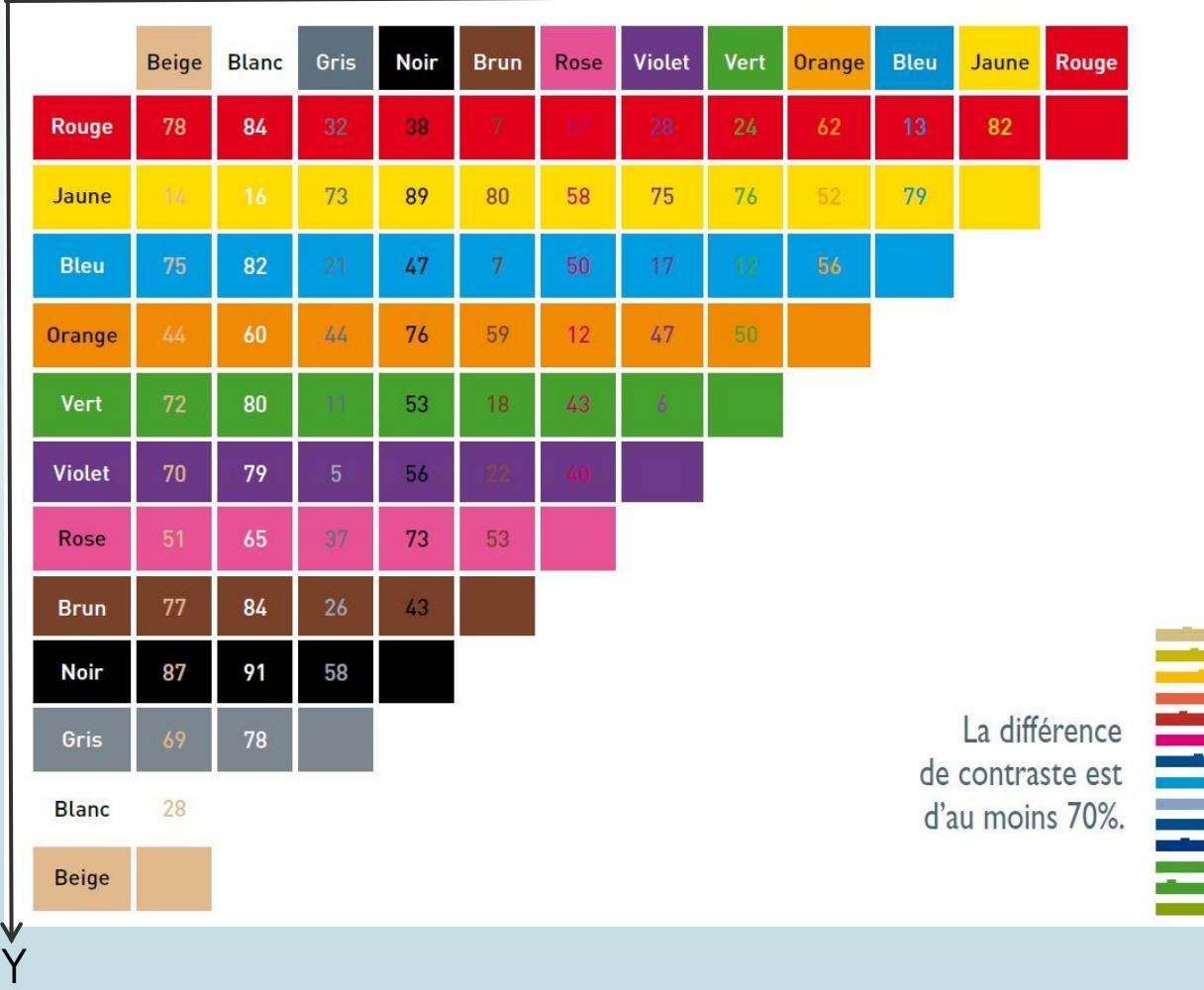

#### Le tableau de référence des contrastes entre deux couleurs

X

30

# **Annexe A4**

31

# Zoom sur les extensions utilisées sur le site qui servent à la composition des articles

Formation destinée aux éditeurs d'articles du site jabruz.fr

# Quelles extensions complémentaires ?

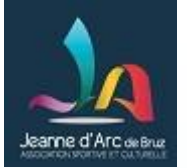

 $\Rightarrow$  Les extensions (ou plugins) sont des petits programmes qui vont permettre à WordPress d'étendre ses fonctionnalités et d'enrichir ses options de base.

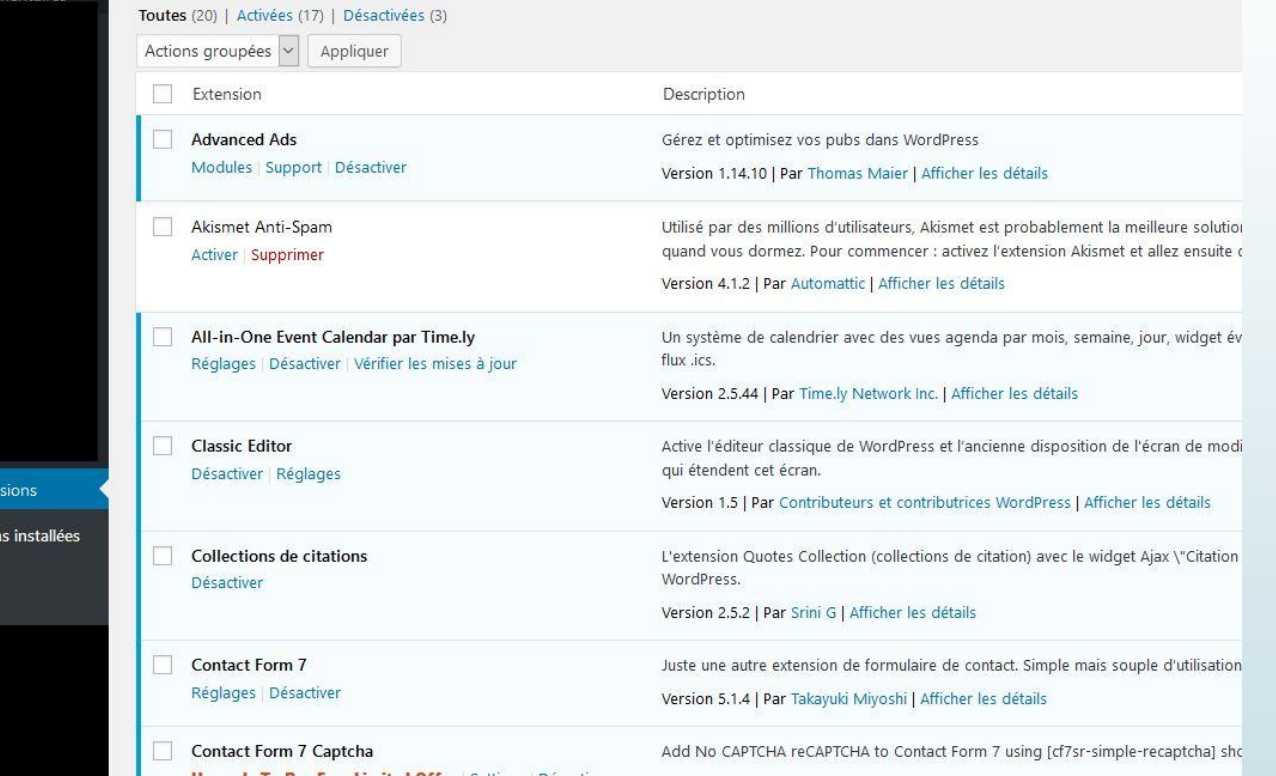

elles vont maintenant être décrites Parmi les extensions activées sur le site, certaines sont utiles à l'édition d'articles:

 $\mathbf{K}$  Fxt

33

### **Extension 1 : SlideDeck3**

### *plugin pour faire défiler des articles sous forme de diaporama.*

*Les articles étant visualisées sous forme d'un titre , un court extrait et le lien « Read More » qui permet de lire entièrement l'article.* 

 *Accessible par le menu « SlideDeck3 » du tableau de bord..*

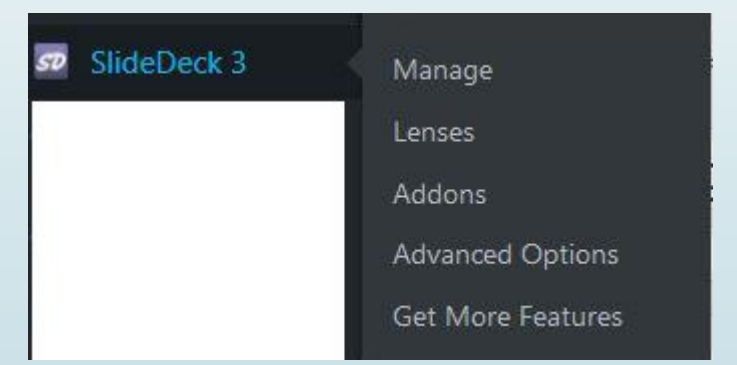

 **Un exemple : le Flash Infos JA** visible sur le bandeau latéral de la page d'accueil du site et sur la page « Index des sections ».

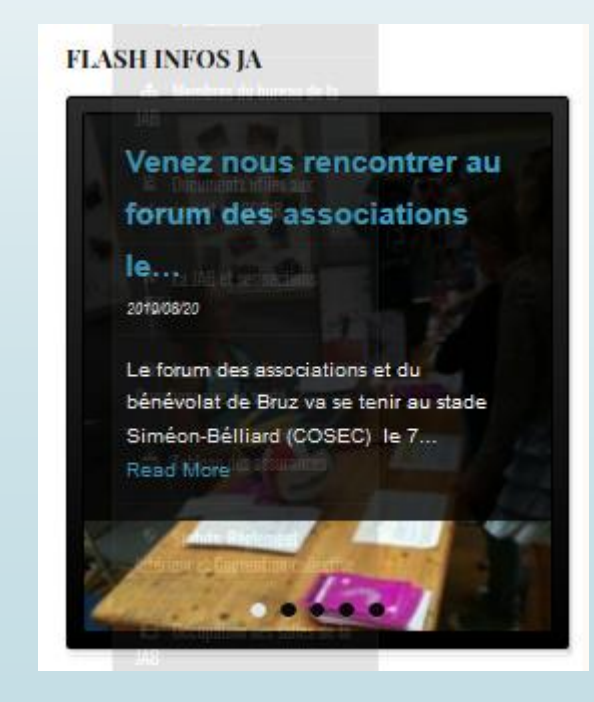

Formation destinée aux éditeurs d'articles du site jabruz.fr

34

## **Extension 2 : ContentView**

### *plugin pour afficher les articles regroupés sous la forme d'une mosaïque. Les articles étant visualisées sous forme d'une image (l'image « mise en avant » de l'article),le titre, un court extrait et le bouton « Lire la suite » qui permet de lire entièrement l'article.*

 *Accessible par le menu « Content Views » du tableau de bord.*

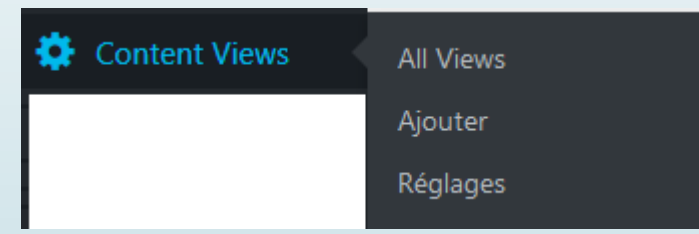

Formation destinée aux éditeurs d'articles du site jabruz.fr

 **Visible sur l'article « En savoir plus … » de chaque section Un exemple: Le Flash Infos** de la section Marche Nordique

**Flash Infos** 

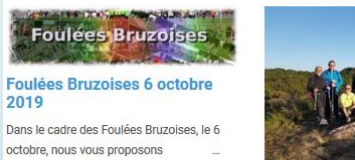

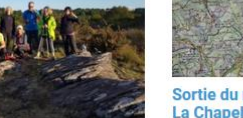

Sortie Lassy Jeudi soir 13 iuin Circuit : LAILLÉ - LA CHAPELLEPour connaître le circuit Sortie à Lassy le 13 juin 2019 en soirée https://www.openrunner.com /r/4800763Départ : Parking de l'Archinel sur

Circuit des LandesBelle randonnée sur ce la gauche au rond- point magnifique circuit, et sous

2019

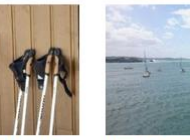

### Journée du 25 mai sur le site

Les organisateurs remercient les participant(e)s à cette journée qui s'est très bien déroulée. - Covoiturage au départ de  $Bruz -$ 

2019

Lire La Suite

de TREMELIN

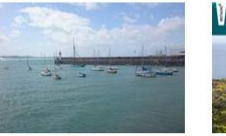

**Espoir** (voir

participé à la Rando d'Erquy. Une mer agitée, du soleil, du vent et des nuages

Lire La Suite

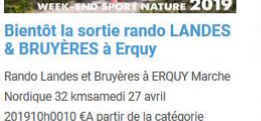

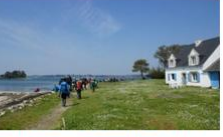

Sortie marche nordique à l'île d'Arz

Rando Santé, Marche Nordique: tous réunis pour cette sortie de l'île d'Arz où de nombreux adhérents ont répondu présents.Un soleil.

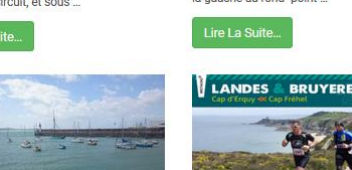

#### Rando Erquy 2019 Anne-Françoise, Michel et Serge ont

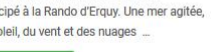

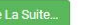

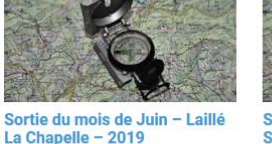

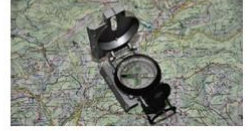

Sortie du mois de mai à St Senoux  $-2019$ 

> Circuit : SAINT SENOUX La TROTTINAISPOI connaitre le circuit : https://www.openrunner.com /r/48605594860559Dénart : Parking sur la

gauche face à l'église près des WC

35

**Extension 3 : All-in-One Event Calendar by Time.ly**

(site officiel de l'extension : [https://wordpress.org/plugins/all-in-one-event-calendar/\)](https://wordpress.org/plugins/all-in-one-event-calendar/)

*plugin pour mettre en ligne les futurs évènements sous la forme d'un calendrier*

 *Accessible par le menu « Evènements » du tableau de bord.*

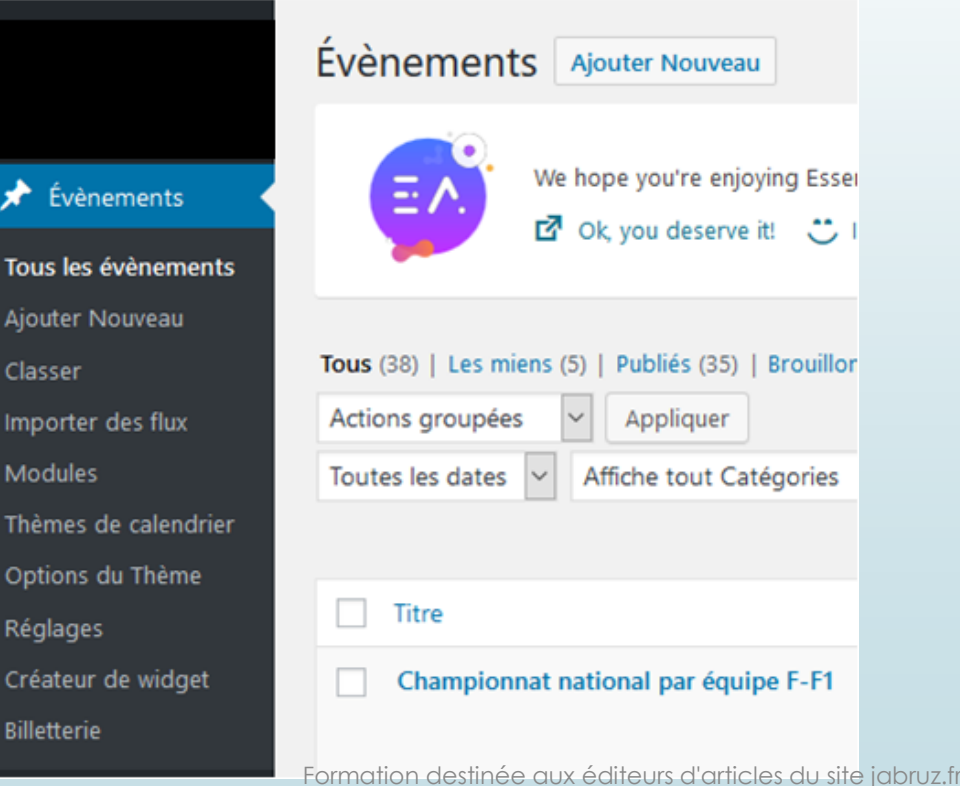

 **Un exemple de rendu sur le site:** planning de compétitions de la section « Gymnastique Féminine de la Domrémy ».

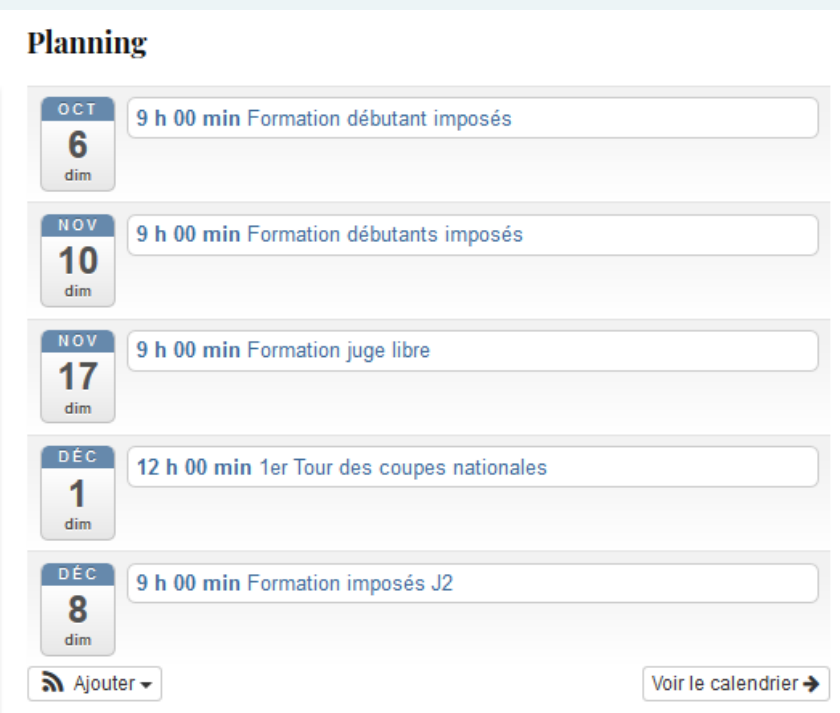

**Extension 4 : Contact Form 7**

36

*plugin pour mettre à disposition un formulaire de contact accessible par menu « Contact » du tableau de bord.*

- / noter 2 extensions complémentaires:
	- *Contact Form7 CAPTCHA* : protection contre robots spammeurs
	- **Contact Form 7 conditional fields :** gestion conditionnelle selon les réponses aux questions
- *Accessible par le menu « Contact » du tableau de bord.*

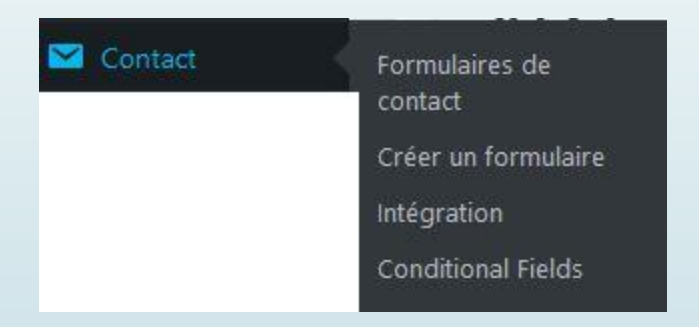

### 37

### **Extension 4 : Contact Form 7**

**Un exemple sur le site:** le formulaire de remontée d'anomalies

#### Formulaire de remontée d'anomalies et de corrections à faire sur le site

#### Merci de remplir ce formulaire.

#### Votre réponse nous est nécessaire pour que nous puissions faire les dernières corrections avant l'ouverture de ce site

Comme vous le savez ce nouveau site a été l'occasion de multiples rencontres pour élaborer le contenu des articles de votre section. Il est maintenant temps de procéder aux dernières vérifications avant la mise en ligne auprès du public qui aura lieu le 2 Juillet

Pour toute question ou information complémentaires à nous transmettre, ou bien si ce formulaire ne vous convient pas !, ne pas hésiter à nous contacter par mail (michel.veillard@wanadoo.fr)

Une copie de votre réponse à ce formulaire vous sera également envoyée par mail.

Votre nom (obligatoire)

Votre adresse de messagerie (obligatoire)

Nom de la section que vous représentez: Sélectionner le bouton qui convient

 $\bigcirc$  Activités Physiques Adaptées Form+  $\bigcirc$  AhBonDanse  $\bigcirc$  Aikido  $\bigcirc$  Art Floral  $\bigcirc$  Athlétisme  $\bigcirc$  Baby-foot  $\bigcirc$  Calligraphie Chinoise  $\bigcirc$  Chinois - Fenêtre d'Asie O Danse à deux O Danse de compétition O Danse Jazz et Claquettes JAB'Jazz O Ensembles Musicaux O Éveil de l'enfant O Form'Activ O Génération Active O Guitare O Gym Douce Atout+ O Gymnastique Féminine Domrémy O Gymnastique Masculine O Handball O Handisport O Jog'Bruz O Marche Nordique O Méthode Pilates O Multisport adapté O Musculation O Œnologie O Peinture sur Porcelaine O Rando Santé O Sophrologie O Taï Chi Chuan O Théâtre O Twirling O Vo-Viet Nam O Volley-Ball O Yoga Chandra

Nom de la section où doit être faite la correction : Sélectionner le bouton qui convient ou bien JAB (à la fin) si cela ne concerne pas une section

O Activités Physiques Adaptées Form+ O AhBonDanse O Aïkido ||GAMFOM||OQ AMMES||MITOLO EQUINENTO ||APUTOLO EQUINENTO AUTORETTE PROPERTY EXPLOSITION O EQUINENTO ||<br>O Danse à deux O Danse de compétition O Danse Jazz et Claque  $\bigcirc$  Gym Douce Atout+  $\bigcirc$  Gymnastique Féminine Domrémy  $\bigcirc$  Gymnastique Masculine  $\bigcirc$  Handball  $\bigcirc$  Handisport  $\bigcirc$  Jog'Bruz  $\bigcirc$  Marche Nordique  $\bigcirc$  Méthode Pilates O Multisport adapté O Musculation O Œnologie O Peinture sur Porcelaine O Rando Santé O Sophrologie O Taï Chi Chuan O Théâtre O Twirling O Vo-Viet Nam  $O$  Volley-Ball  $O$  Yoga Chandra  $O$  JAB

Cocher l'article (ou les articles) concernés par les corrections □ Accueil □ En-savoir-plus □ Informations-Généralités □ Informations-Evènement-Saison-2018-2019 □ Médias-Photos □ Médias-Pidéos □ Médias-Publications

Archives

Vous avez des corrections et ou compléments à nous signaler concernant votre section ? ou bien ailleurs sur le site ? faites le ci-dessous. Merci d'être très précis

Si vous acceptez que l'on vous joigne par téléphone pour des clarifications éventuelles, indiquez votre numéro de téléphone ci-dessous:

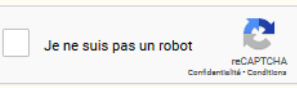

En remplissant ce formulaire, vous êtes d'accord avec le stockage et l'utilisation de vos données par ce site internet

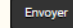

38

### ■ **Extension 4 : Contact Form 7**

 **Un autre exemple de rendu de fiche de contact sur le site:**  un formulaire simple de remontée de vos citations.

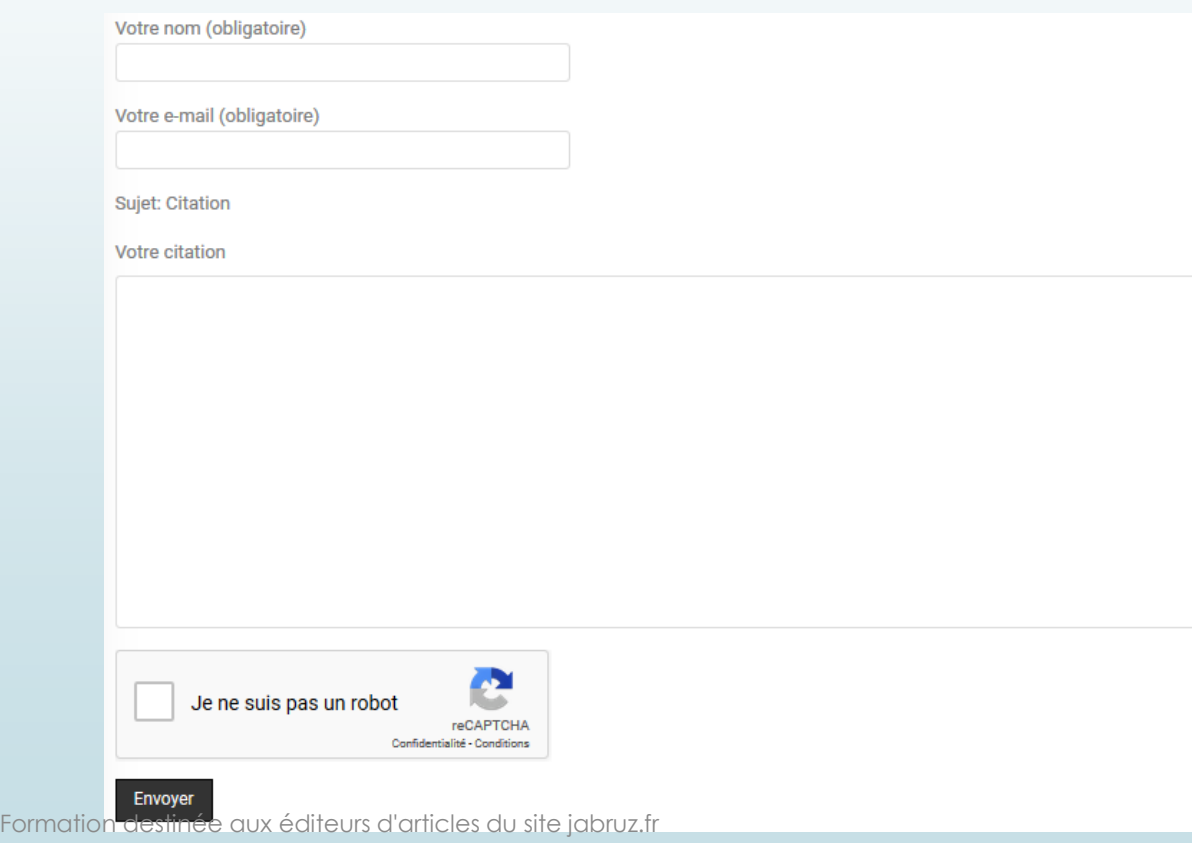

39

### **Extension 5 : MailPoet Newsletters**

*plugin pour générer des newsletters et les listes d'abonnés associées*

 *Accessible par le menu « MailPoet » du tableau de bord.*

**Un exemple :** la lettre envoyée aux responsables d'édition d'articles des sections les invitant à remonter des bugs sur le site.

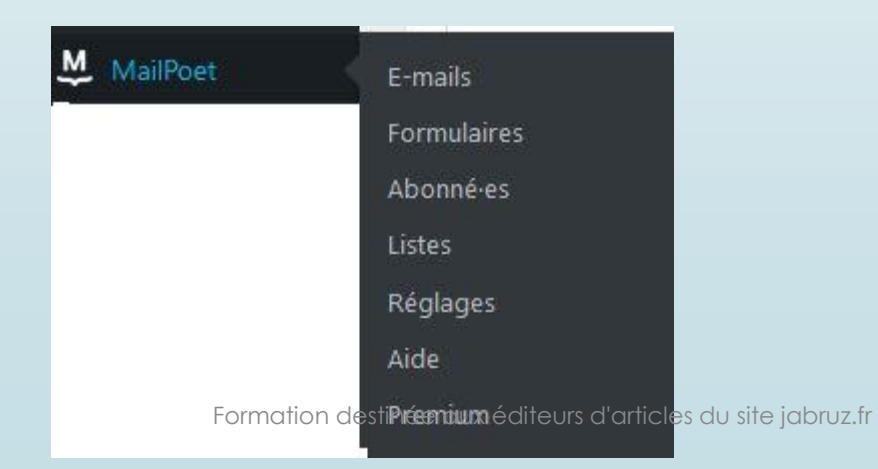

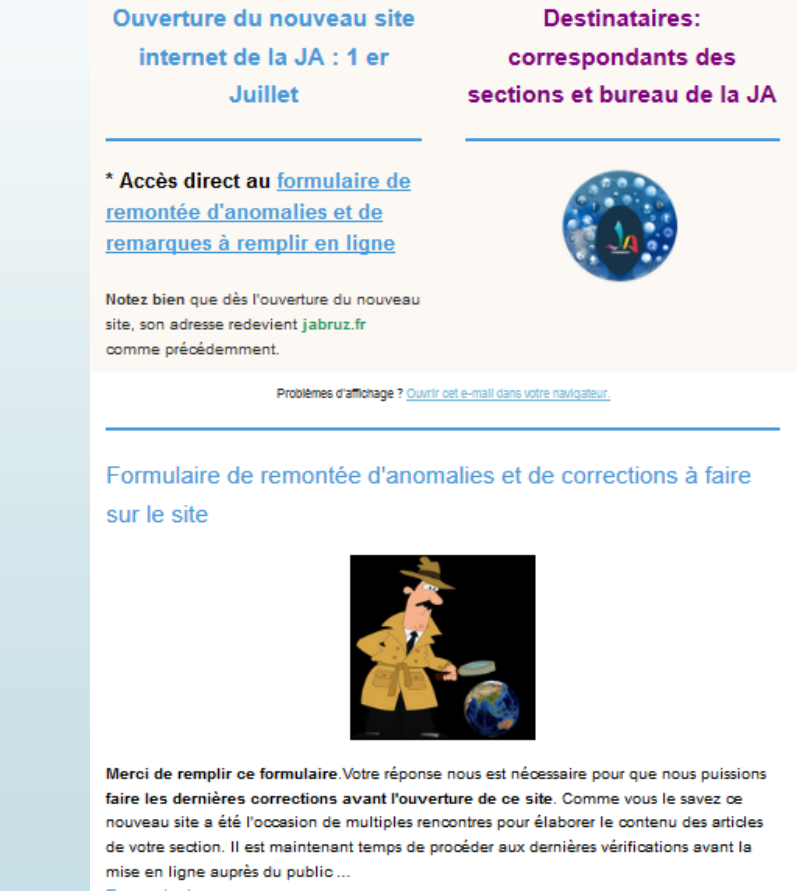

En savoir plus

Contactez nous par mail, Visitez le nouveau site

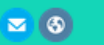

40

### **Extension 6 : Advanced Ads**

### *plugin pour afficher des messages à la une.*

*Possibilité de fixer une date de péremption au delà de laquelle le message ne sera plus affiché.*

 *Accessible par le menu « Advanced Ads » du tableau de bord.*

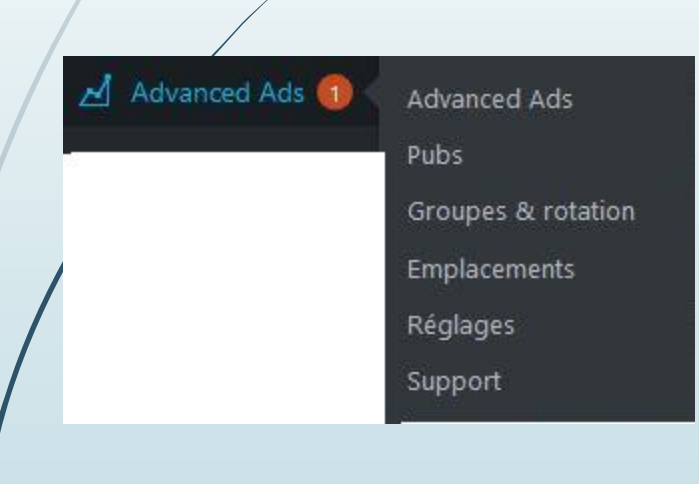

 **Ex: affichage en haut de la page d'accueil du site ou de l'article d'accueil des sections.**

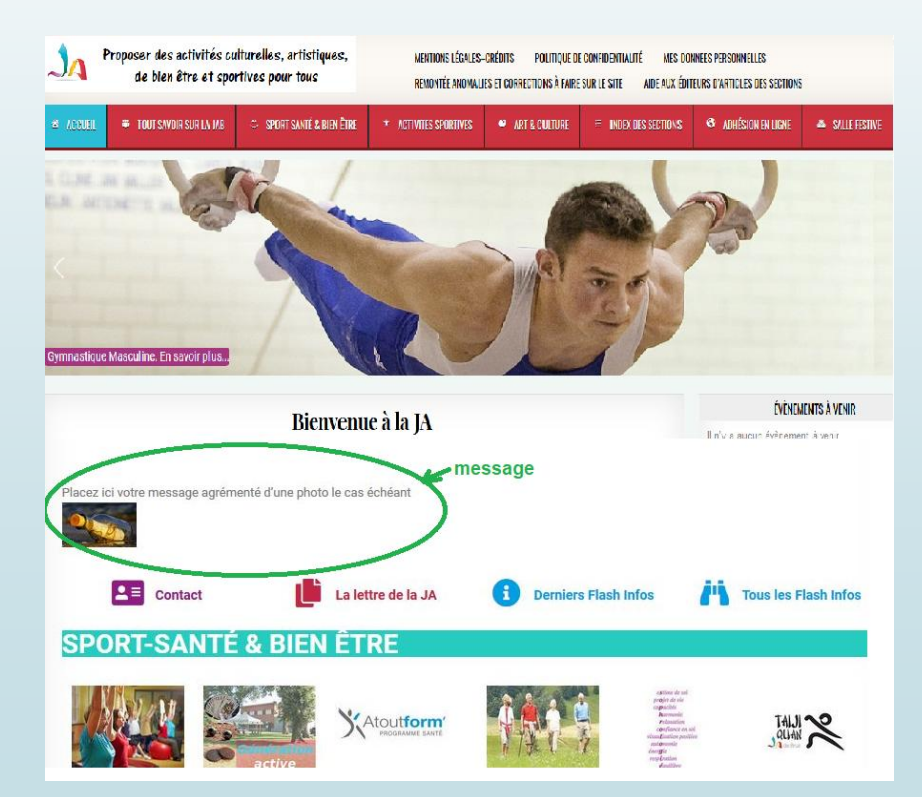

## Lexique (1/3)

**URL :** *Uniform Resource Locator*, littéralement « localisateur uniforme de ressource », couramment appelé adresse web est une chaîne de caractères uniforme qui permet d'identifier une ressource du monde internet **Permalien** : formé par la contraction linguistique des mots « permanent » et « lien ») est une URL conçue pour référer un élément d'information *Content Management System :* Système de gestion de contenus **BackOffice** : console d'administration **FrontOffice** : l'affichage du site

## Lexique (2/3)

## **Annexe 2:**

42

login: l' identifiant qui vous permet de vous connecter à un site, en particulier à la console d'administration de Wordpress pour éditer et publier vos articles.

### **Annexe 4:**

**HTML**: le langage interprété par le navigateur du PC ou du mobile pour afficher les informations en provenance d'un site internet.

**Un nombre Hexadécimal (#) représentant l'intensité du Rouge, du Vert ou du Bleu** : sa valeur va de 0 (min) à 255 (max). Elle représente l'intensité de la couleur primaire R,V ou B sous forme de chiffres et de caractères: chiffre de 0 à 9 et lettres de A à F.

#00/est la valeur minimum et #FF le maximum. Une couleur est représentée par le triplet RVB, søit 6 caractères hexadécimaux (2 par couleur).

**Contraste :** un texte se lit d'autant plus facilement sur un fond uniforme que le contraste est important, le texte se « détache » bien.

## Lexique (2/3)

43

### **Annexe 5:**

**Plugin**: extension de wordpress *Advanced Ads: publicités avancées* **Newsletter:** lettre diffusée périodiquement aux abonnés **Form**: formulaire **conditional fields:** champs conditionnels **All-in-One Event Calendar:** un calendrier d'événement « tout en un » **Content View:** Visualisation de contenus **Slide**: diapositive